<span id="page-0-0"></span>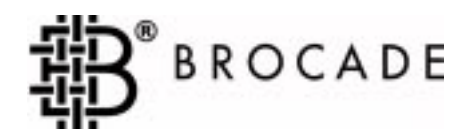

# **SilkWorm®** 2800 Hardware Reference Manual

*Publication Number 53-0001534-01*

#### **Copyright**

 1998, 1999, Brocade Communications Systems, Incorporated. ALL RIGHTS RESERVED. *Part Number:53-0001534-01*

BROCADE, SilkWorm, and the Brocade logo are trademarks or registered trademarks of Brocade Communications Systems, Inc., in the United States and/or in other countries. All other brands, products, or service names are or may be trademarks or service marks of, and are used to identify, products or services of their respective owners. This document is for informational purposes only and does not set forth any warranty, express or implied, concerning any equipment, equipment feature, or service offered. Brocade reserves the right to make changes to this document at any time, without notice, and assumes no responsibility for its use.

Export of technical data contained in this document may require an export license from the United States Government.

Brocade Communications Systems, Incorporated

#### **NOTICES**

#### **FCC Warning (USA only)**

This equipment has been tested and complies with the limits for a Class A computing device pursuant to Part 15 of the FCC Rules. These limits are designed to provide reasonable protection against harmful interference when equipment is operated in a commercial environment. This equipment generates, uses, and can radiate radio frequency energy and, if not installed and used in accordance with the instruction manual, may cause harmful interference to radio communications. Operating this equipment in a residential area is likely to cause harmful interference in which case the user is responsible for repairs.

#### **VCCI Statement**

This is a Class A product based on the standard of the Voluntary Control Council For Interference by Information Technology Equipment (VCCI). If this equipment is used in a domestic environment, radio disturbance may arise. When such trouble occurs, the user may be required to take corrective actions.

(Japanese Text)

#### **CE Statement**

The standards compliance label on the SilkWorm 2800 Fibre Channel Switch contains the CE mark which indicates that this system conforms to the provisions of the following European Council Directives, laws, and standards:

- Electro Magnetic Compatibility (EMC) Directive 89/336/EEC and the Complementary Directives 92/31/EEC and 93/68/EEC:
	- EN550022, Class A; Emissions Industrial Environment
	- EN 50082-2 Immunity Industrial Environment
	- EN61000-4-2 Electro Static Discharge
	- EN61000-4-3 Radiated RF
	- EN61000-4-4 Electrical Fast Transients
	- EN61000-4-5 Surge
	- EN61000-4-6 Conducted RF
	- EN61000-4-11 Line Interruption
- Low Voltage Directive (LVD) 73/23/EEC and the Complementary Directive 93/68/EEC:
	- EN 60950:92 A1:93 & A2:93 & A3:95 & A4:96 & A11:97
	- EN60825-1:199/A11, -2

#### **Canadian Requirements**

This class A digital apparatus meets all requirements of the Canadian Interference-Causing Equipment Regulations.

Cet appareil numerique de la classe A respecte toutee les exigences du Regiements sur le material brouilleur du Canada.

#### **Laser Compliance**

This equipment contains class 1 laser products, and it complies with FDA radiation Performance Standards, 21 CFR Subchapter J.

# **CONTENTS 0**

#### **[Preface](#page-8-0)**

#### **[Chapter 1: Introduction](#page-10-0)**

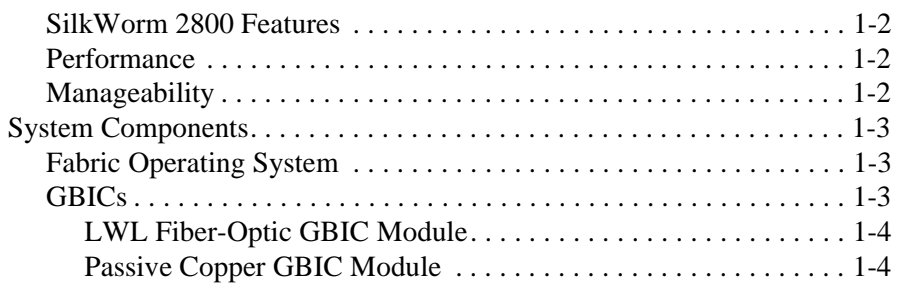

#### **[Chapter 2: Installation](#page-14-0)**

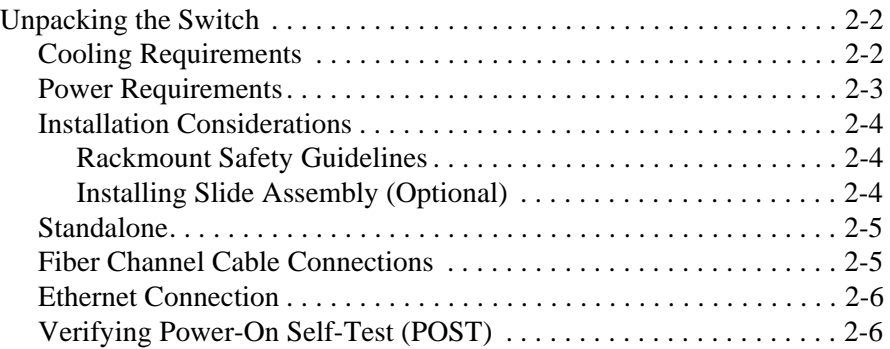

#### **[Chapter 3: Switch Management](#page-20-0)**

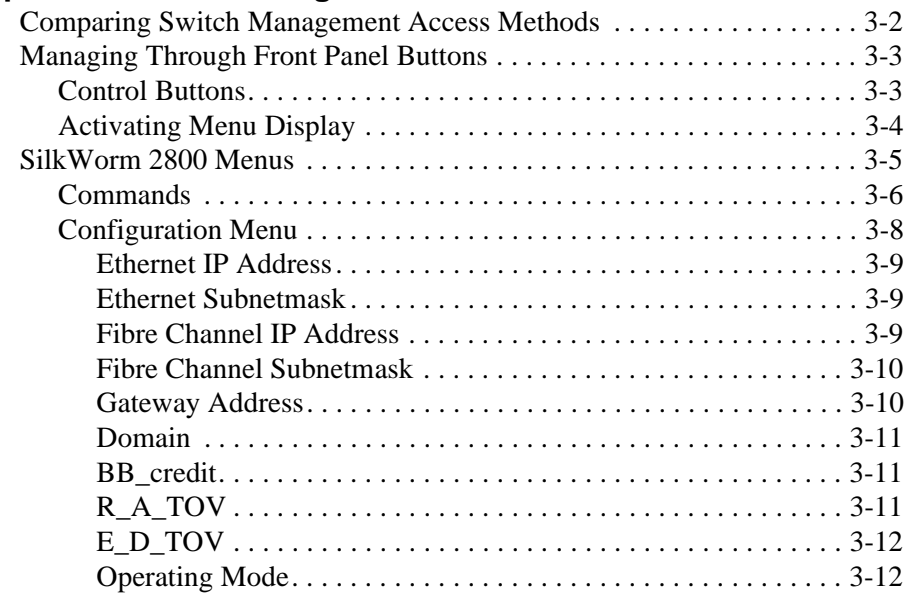

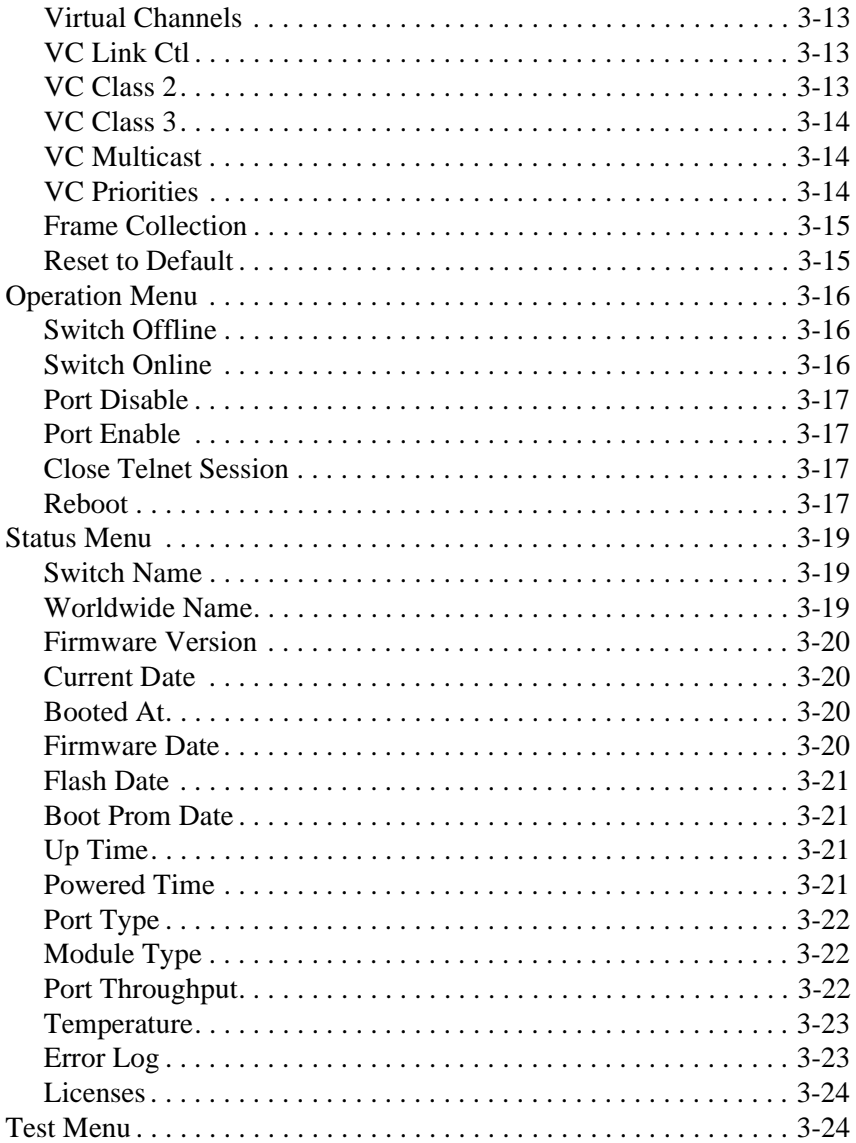

#### **Chapter 4: Front Panel Diagnostics**

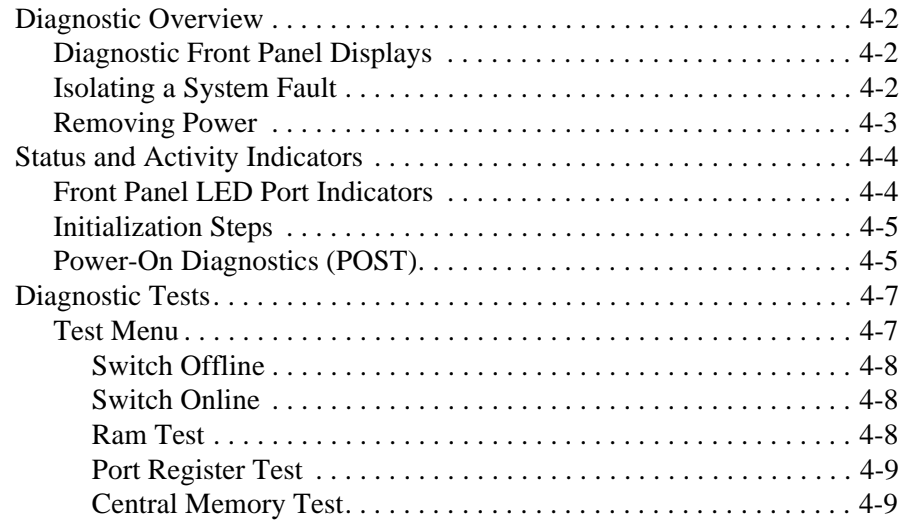

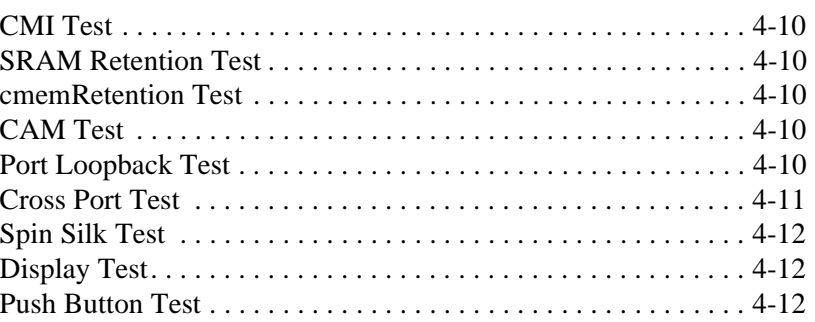

#### **[Appendix A: Specifications](#page-56-0)**

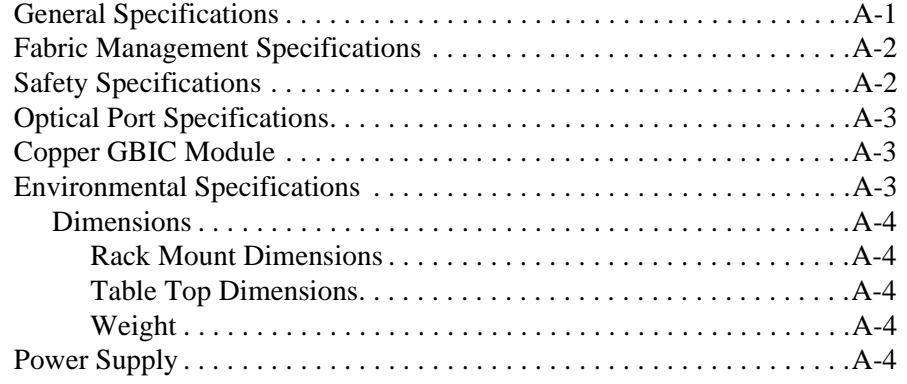

#### **[Appendix B: Switch Support](#page-62-0)**

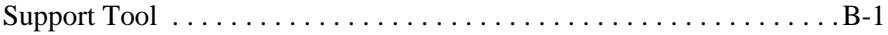

#### **[Appendix C: Error Messages](#page-64-0)**

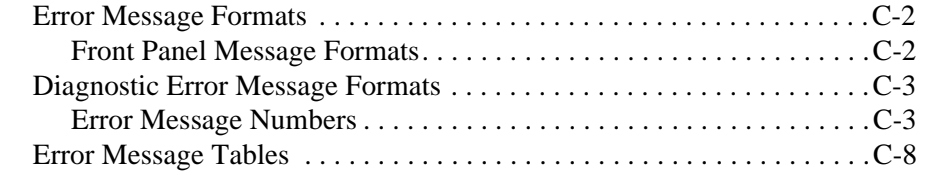

#### **[Chapter Index](#page-80-0)**

# <span id="page-8-0"></span>**PREFACE**

The *SilkWorm® 2800 Hardware Reference Manual* describes how to use and maintain the SilkWorm 2800 switch.

# **Audience**

The audience for this manual includes:

■ Field Technicians

# **How this Manual is Organized**

The following table describes how the manual is organized.

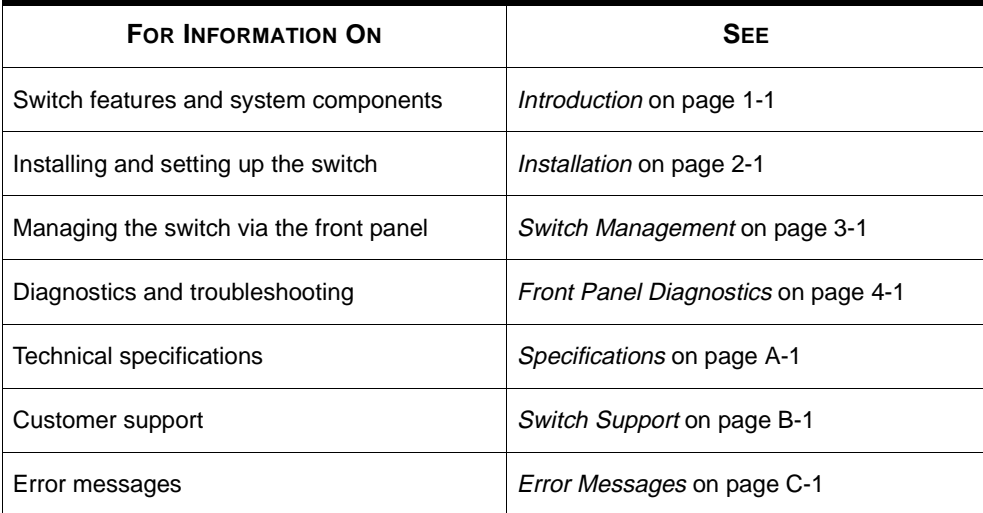

# **Related Publications**

Other publications that may provide related information include:

- Fabric OS, Version 2.0 Manual, Part Number: 53-0001535-01
- *Fibre Channel Standards*

For detailed information on the Fibre Channel standards, see the Fibre Channel Association web site:

http://www.fibrechannel.com

# **Revision History**

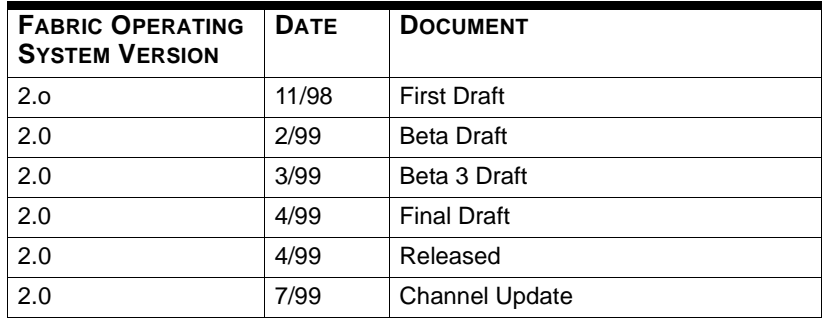

**1**

# <span id="page-10-0"></span>**INTRODUCTION**

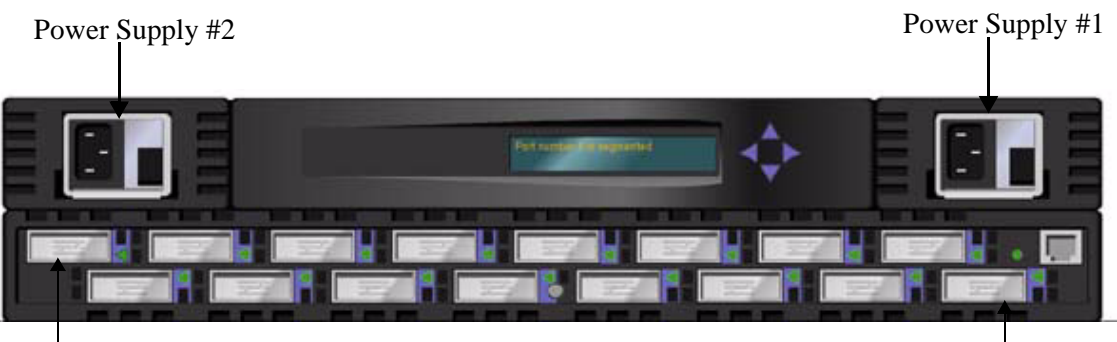

Port 0  $\qquad \qquad \text{Port } 15$ 

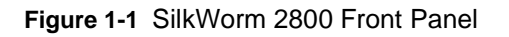

The SilkWorm 2800 switch is a 16-port Fibre Channel Gigabit switch that provides connectivity for up to 16 Fibre Channel compliant device ports, and a fabric operating system for building and managing a Fabric. A *Fabric* is an active, intelligent, interconnect scheme for Fibre Channel server and storage nodes. Figure 1-1 shows the front view of the switch. This chapter discusses:

- Features
- System Components

**WARNING** *SilkWorm 2800 contains two power supplies. To remove all power from the system, disconnect both power supply cords.*

### <span id="page-11-0"></span>**SilkWorm 2800 Features**

The switch is a high-performance Fibre Channel Gigabit Switch with the following features:

- **Simple** Easy setup and configuration. After Power-On Self-Test (POST), you need only to add the switch's Internet Protocol (IP) address. The remainder of the switch's setup is automated.
- **Intelligent** The switch's fabric operating system allows discovery of all connected devices and determines optimum data paths without intervention, supporting up to 32 interconnected switches.
- **Flexible** Modular design with multiple GBIC modules supporting fiber transmission media. The switch's modular construction gives the switch a range of flexibility in creating, upgrading, maintaining, and configuring a Fabric.
- **Reliable** Highly integrated, reliable, multifunction (ASIC) devices are used throughout the switch.
- **High performance** Low-latency, high-performance design resulting in a worstcase data-transfer latency of less than two microseconds from any port at peak Fibre Channel performance of 100 MB/sec. The latency may differ when the destination or device is a loop.
- **Automated congestion management** Virtual channels lets the switch use sophisticated congestion management techniques that are performed automatically by the switch.
- **Cascading** You can cascade switches for large Fabric support. Up to 239 switches can be interconnected for a large Fabric with hundreds of Fabric connections.
- **Compatibility** SilkWorm 2800 has been designed to inter-operate with SilkWorm® 1000 series switches using a SilkWorm Compatibility Mode.
- **Universal** SilkWorm 2800 switch ports are designed to support F, FL and E-port modes of operation with the software selecting the optimum mode of operation.

# **Performance**

A minimum aggregate routing capacity of 4,000,000 frames/sec is specified for Class 2, Class 3, and Class F frames. Non-blocking throughput of up to 8 x 100MBytes/sec (0.8 GBytes/sec) is provided.

A maximum switch latency of less than two microseconds is specified for Class 2, Class 3, and Class F frames when the output port is free.

# **Manageability**

The unit may be managed in band or out of band via Telnet, via SNMP, via SES or via the Web by connecting to the 10/100BaseT Ethernet port.

# <span id="page-12-0"></span>**System Components**

The motherboard is enclosed in an air-cooled chassis which may be either mounted in a standard rack or used as a standalone unit. The chassis includes an RJ-45 Ethernet connection for switch set up and management.

# **Fabric Operating System**

Included with the switch is a fabric operating system tuned for each installation. The system provides a large number of commands and libraries to manage real time tasks. See the *BROCADE Fabric Operating System Version 2.0 Manual* for details about software features.

# **GBICs**

The switch accommodates up to sixteen GBIC modules. All interfaces have status lights visible from the front panel giving a quick, visual check of the switch port's status and activity.

GBIC modules supported are the short wavelength (SWL) and long wavelength (LWL) fiber-optics, and Copper (Cu) versions.

If your installation requires installing less than sixteen GBIC modules, the unused port positions are protected by a metal, spring-loaded door.

#### **SWL Fiber-Optic GBIC Module**

The SWL fiber-optic GBIC module, with an SC connector color-coded black, is based on short-wavelength 850 mm lasers supporting 1.0625 Gbps link speeds. This GBIC module supports 50-micron, multi-mode fiber optic cables up to 500 meters in length. Figure 1-2 shows a SWL GBIC module.

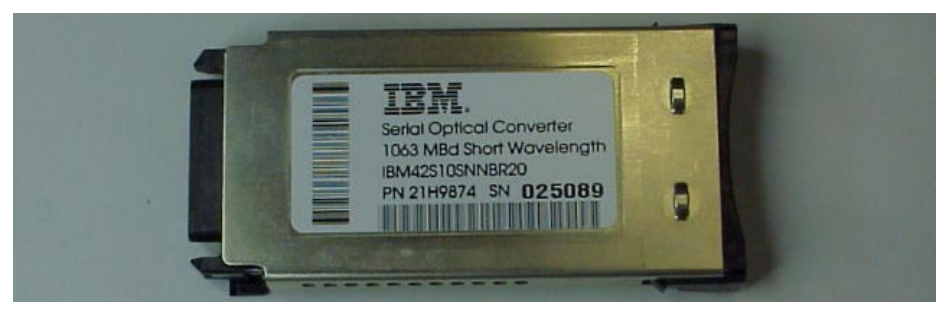

**Figure 1-2** Short-Wavelength Laser (SWL) fiber-optic GBIC module

**NOTE:** *The SWL GBIC module uses a Class 1 laser, which complies with the 21 CFR, subpart (J) as of the date of manufacture.*

#### <span id="page-13-0"></span>**LWL Fiber-Optic GBIC Module**

The LWL fiber-optic GBIC module, with SC connector color-coded blue, is based on long-wavelength 1300mm lasers supporting 1.0625 Gbps link speeds. This GBIC module supports 9-micron single-mode fiber optic cables up to 10 kilometers in length with a maximum of five splices. Figure 1-3 shows a LWL GBIC module.

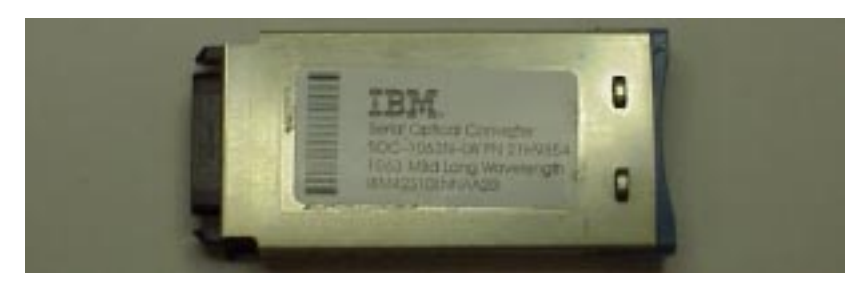

**Figure 1-3** Long-Wavelength Laser (LWL) fiber-optic GBIC module

#### **Passive Copper GBIC Module**

The Copper (Cu) GBIC module is based on the High-Speed Serial Data Connection (HSSDC) interface standards. The GBIC provides a female HSSDC connector. Copper cables up to 13 meters have currently been qualified, thereby supporting ANSI X3.230 FC-PH intra-cabinet requirements. Standard cables with HSSDC-to-DB9 male connectors are also available. Figure 1-4 shows a passive copper GBIC module.

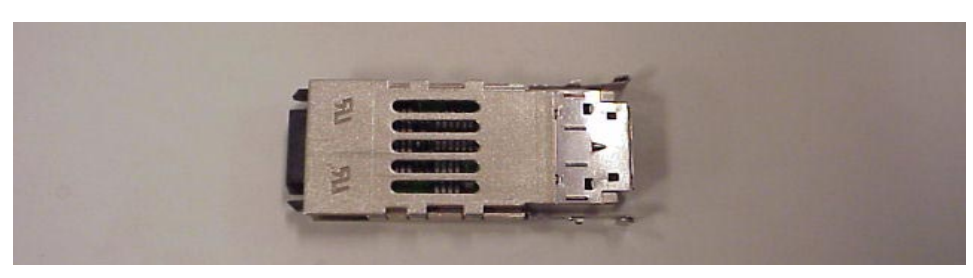

**Figure 1-4** Passive Copper GBIC module

# **2**

# <span id="page-14-0"></span>**INSTALLATION 2:**

This chapter covers the following:

- Unpacking the switch
- Selecting a location and mounting method
- Setting up connections

# <span id="page-15-0"></span>**Unpacking the Switch**

While unpacking the switch, check to make sure the following items are included:

- Switch unit
- Requested GBIC modules
- Accessory kit containing the following:
	- Power cord, if ordered
	- Manuals, if ordered
	- Optional Software Feature Guides, if a feature(s) is ordered
	- Rubber mounting feet

Save packing materials in case you need to return the switch.

# **Cooling Requirements**

Cooling air is drawn into the chassis by four fans mounted near the rear of the chassis, venting exhausted air through the front of the switch.

**NOTE:** *Do not block the front or rear air vents. The switch must have free access to ambient air for cooling.*

# <span id="page-16-0"></span>**Power Requirements**

Switch power connection is via switched connectors on the switch's front panel, as shown in Figure 2-1. The switch power requirements are:

- Properly wired, earth-grounded outlet
- **I** Input voltage:  $85 265$  VAC
- Total power: Up to 155 watts (depending on configuration, see Appendix A, *[Specifications](#page-56-0)*)
- Input line frequency: Nominally 47 to 63 Hz

The switch has an autoranging power supply that automatically accepts voltages and line frequencies within its range. A green power on indicator light is above the power switch.

**NOTE:** *The SilkWorm® 2800 is available in two models. The 2801 includes one power supply unit and the 2802 includes two power supply units.*

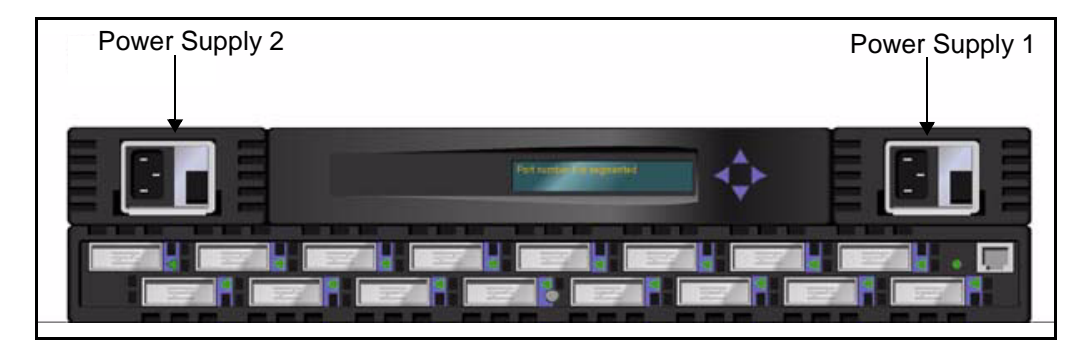

**Figure 2-1** Model 2802 with Two Power Supplies

**NOTE:** *The switch meets IEC 801-5 surge voltage requirements, however, there is no other provision for surge protection built into the switch's power supplies. An installation should include normal provisions to assure clean power.*

## <span id="page-17-0"></span>**Installation Considerations**

The switch has optional mounting hardware to mount the switch in a standard 19-inch rack. If the switch has had its rubber mounting feet installed, they may need to be removed for a rack installation.

#### **Rackmount Safety Guidelines**

In a rackmount installation, follow these safety guidelines:

- When installing a switch in a closed or multi-rack assembly, make certain the air temperature, measured at the front panel, does not exceed 40° C during operation.
- Ensure that the airflow available to the switch is at least 300 cfpm.
- Verify that the switch installation, both with the slides closed and fully extended, does not unbalance the rack or exceed the rack's mechanical limits.
- Verify the supply circuit, line fusing, and wire size are adequate. Refer to the switch's nameplate for its power requirements.
- Verify that all equipment installed in the rack has a reliable ground connection. Do not rely on connection to a branch circuit, such as power strips.
- Route and support the power cord to ensure that the switch moves freely on its slides without crimping or damaging the power cord or interfering with other equipment and cabling installed in the rack.

#### **Installing Slide Assembly (Optional)**

Before starting switch slide installation and the switch rack installation, locate the rackmount slides and the mounting brackets package, then proceed:

#### **To install slide assembly**

- **1** Disassemble the slides by fully extending the slide, pressing the release, then pulling the slide apart.
- **2** Mount the slide moving portion to each switch side, using the supplied slide screws.
- **3** Open the rack mounting package, and secure the four rack mounting attachments to the stationary slide portion.
- **4** Mount the two brackets using two screws (of the four provided) for each handle.

Brackets are provided as part of the slide kit. The brackets are used to secure the switch to the rack. Mount both stationary slide portions to the front and rear rack rails.

- **5** Engage the slide mounted on the switch with the stationary slide portion mounted on the rack, and press toward the rear until the latches engage. Press the switch until the brackets are firmly seated on the rack front supports.
- **6** Secure the switch to the rack using the provided screws and nuts.
- **7** Connect the switch to power. This completes the switch rack installation.

# <span id="page-18-0"></span>**Standalone**

The switch is shipped in its standalone configuration. Adhesive rubber feet are supplied if the switch is surface mounted. Rubber feet installation is required for proper or safe switch operation.

#### **To install the adhesive rubber feet:**

- **1** Clean the four depressions at each corner of the chassis bottom so that they are free of dust.
- **2** Remove the rubber feet from the sheet and place one in each depression.
- **3** Firmly press the rubber feet in place.

# **Fiber Channel Cable Connections**

All network cable connections are to the switch's front panel. All recommended cabling supports the switch's 1.0625-Gbps transfer rate, as shown in Table 2-1.

**Table 2-1** Cabling Connections

|                                        | <b>CABLE TYPE CABLE SPECIFICATION</b>                                                                                                    | <b>MAXIMUM</b><br><b>RUN LENGTH</b>      | <b>GBIC MODULE</b><br><b>OPTICAL</b><br><b>WAVELENGTH</b>  |
|----------------------------------------|----------------------------------------------------------------------------------------------------|------------------------------------------|------------------------------------------------------------|
| <b>SWL Fiber</b><br>Optic <sup>a</sup> | • Duplex SC plug<br>connectors<br>• Multimode fiber<br>• 50 µm core diameter<br>$\bullet$ 125 µm cladding diameter<br>duplex cable                          | •500<br>meters<br>$\cdot$ 1641 feet      | 780-860 µm<br>without open<br>fiber control<br>(non-OFC)   |
| I WI Fiber<br>Optic <sup>a</sup>       | • Duplex SC plug<br>connectors<br>• Single mode fiber<br>• 9 µm core diameter<br>$\bullet$ 125 µm cladding diameter<br>duplex cable                         | $\cdot$ 10<br>Kilometers<br>• 84480 feet | 1270-1350 µm<br>without open<br>fiber control<br>(non-OFC) |
| Copper                                 | • Impedance controlled for<br>150 ohm differential<br>systems<br>• Low skew, shielded quad,<br>150 ohm cable<br>• Polarized interface<br>• HSSDC receptacle | $\cdot$ 13 meters<br>$\cdot$ 42 feet     | NA.                                                        |

a. *Recommend using a low EMI optical cable design.*

**NOTE:** *The switch is not designed to interoperate with devices using an Open Fibre Control optical interface.*

<span id="page-19-0"></span>Fiber cable connections are made to the switch's front panel using standard dual SC plug connectors as shown in Figure 2.2. .

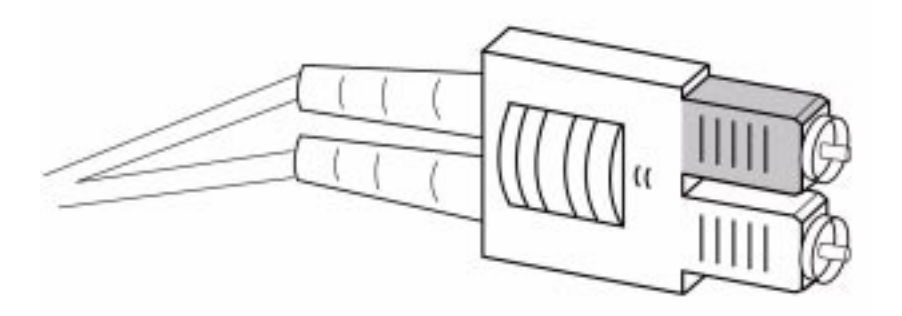

**Figure 2-2** Dual SC fiber optic plug connector

The connectors are keyed and must be inserted into the GBIC module's connector in proper alignment. In most cases, one of the two connector plugs is a different color to aid in proper connector alignment.

**NOTE:** *Remove the protective plug from the GBIC. Do not force the fiber optic plug into the GBIC module as you may damage the connector, the GBIC module, or both. Make certain the fiber surface is clean, free of dust or debris, before inserting the connector into GBIC module.*

Copper cables use a High Speed Serial Data Connection (HSSDC) connector.

# **Ethernet Connection**

Connecting an existing Ethernet 10/100BaseT LAN to the switch via the front panel RJ-45 connector gives access to the switch's internal SNMP agent and also allows remote Telnet and Web access for remote monitoring and testing.

**NOTE:** *The connection is only for Telnet, SNMP agent and the Webbased Server access. No Fabric connection is used via this connection.*

# **Verifying Power-On Self-Test (POST)**

When the switch is powered on it automatically runs the POST. From the front panel the indications of a normal POST include a pause, a momentary flashing of the lights, followed by a series of diagnostics tests. See *[Power-On Diagnostics \(POST\)](#page-48-0)* on page 4- [5](#page-48-0) for more information.

# **3**

# <span id="page-20-0"></span>**SWITCH MANAGEMENT**

This chapter contains general information and examples on managing and monitoring the switch via the front panel:

- *[Comparing Switch Management Access Methods](#page-21-0)* on page 3-2
- *[Managing Through Front Panel Buttons](#page-22-0)* on page 3-3
- *[SilkWorm 2800 Menus](#page-24-0)* on page 3-5

# <span id="page-21-0"></span>**Comparing Switch Management Access Methods**

There are several access methods for managing a switch. Table 3-1 summarizes the different management access methods.

| <b>METHOD</b>                                                    | <b>DESCRIPTION</b>                                                               | <b>LOCAL</b> | <b>IN-BAND</b><br>(FIBRE CHANNEL) | <b>OUT-OF-BAND</b><br>(ETHERNET) |
|------------------------------------------------------------------|----------------------------------------------------------------------------------|--------------|-----------------------------------|----------------------------------|
| Front panel<br>controls                                          | Managed through control<br>located on the switch                                 | <b>Yes</b>   | No                                | <b>No</b>                        |
| Telnet commands                                                  | Managed remotely using<br>Telnet commands                                        | <b>No</b>    | Yes                               | Yes                              |
| Managing with<br><b>SNMP</b>                                     | Managed remotely using<br>Simple Network<br><b>Management Protocol</b><br>(SNMP) | <b>No</b>    | Yes                               | Yes                              |
| Managing through<br>SES*                                         | Managed SCSI-3<br><b>Enclosure Services</b>                                      | <b>No</b>    | Yes                               | <b>No</b>                        |
| Web-based<br>management*                                         | Managed remotely<br>though web                                                   | <b>No</b>    | Yes                               | Yes                              |
| * SES and Web-based Management are optionally licensed features. |                                                                                  |              |                                   |                                  |

**Table 3-1** Comparison of Management Access Methods

**NOTE:** *An advanced set of controls and displays are available using a Telnet connection for testing and debugging purposes. Before a Telnet connection can be established the switch must have an IP address* 

*assigned to it, use the front panel buttons to assign an IP address.*

To reset a switch to factory default values use the Reset to Default command, described in *[Reset to Default](#page-34-0)* on page 3-15. Before changing any factory default settings, become familiar with the operations described in this chapter including both the switch's functions and interactive characteristics.

# <span id="page-22-0"></span>**Managing Through Front Panel Buttons**

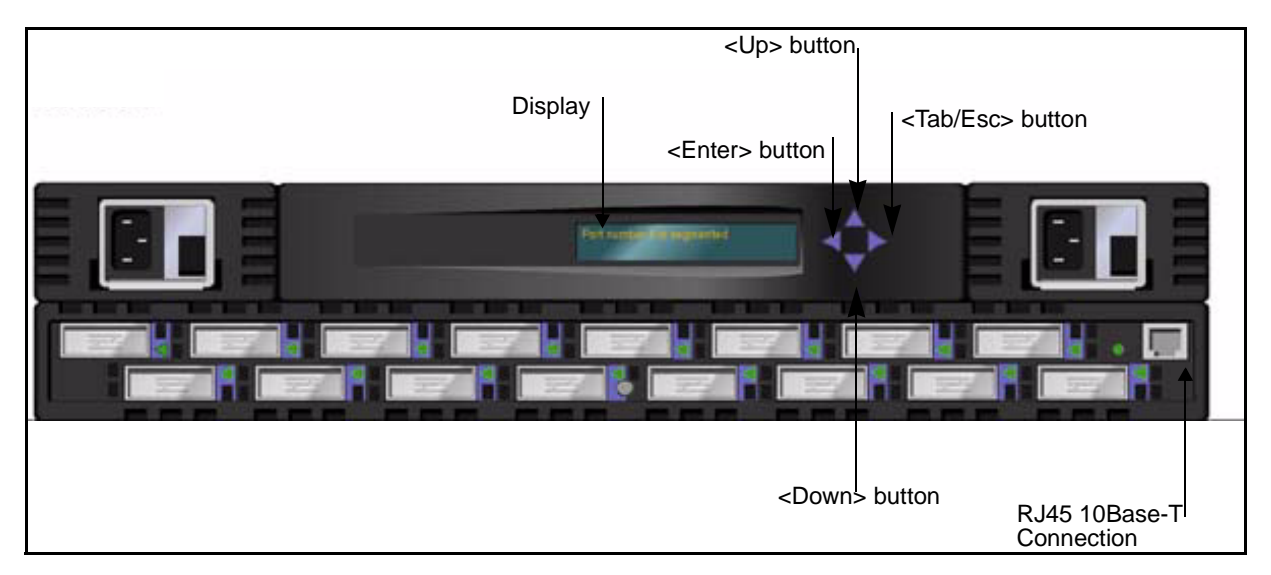

Figure 3-1 shows the front panel buttons:

**Figure 3-1** Front Panel Functionality

## **Control Buttons**

Table 3-2 lists the primary control button functions. The function of the button changes depending on the menu level. Buttons either control navigating through the menus or incrementing/decrementing numeric values.

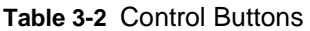

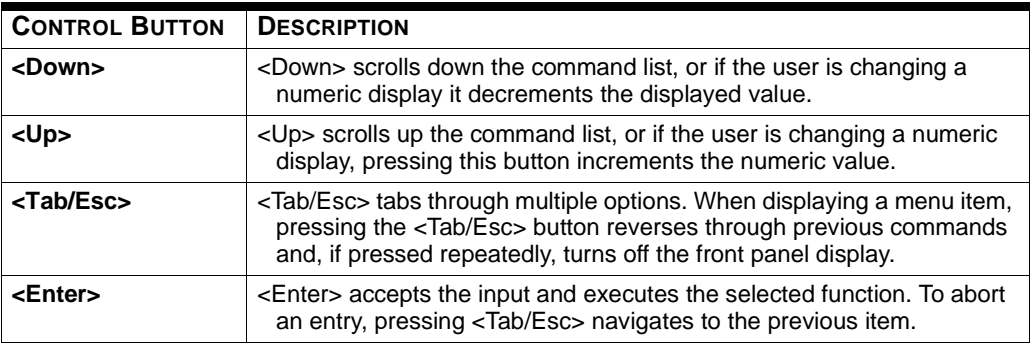

When entering a number, the <Up> and <Down> buttons start in the slow mode and change to the fast mode if either button is held down. Most numbers go to a maximum of 255; for a large number, it may be faster to use the <Down> button.

# <span id="page-23-0"></span>**Activating Menu Display**

The switch's front panel display is normally not illuminated. Pressing the front panel buttons activates the display:

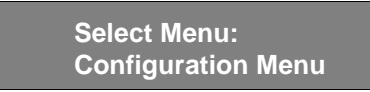

If no command is issued, the display turns off after 30 seconds.

# <span id="page-24-0"></span>**SilkWorm 2800 Menus**

The following menus are controlled using the front panel buttons:

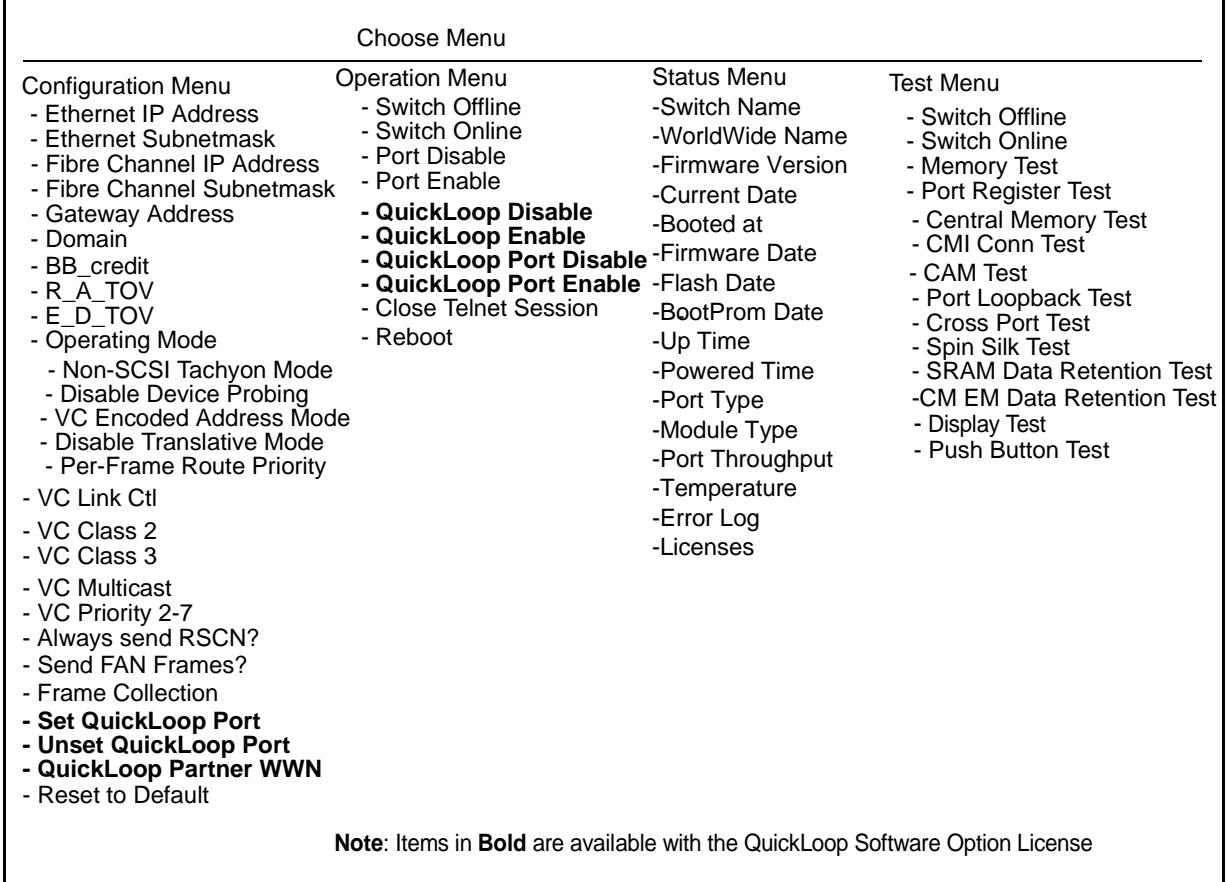

**Figure 3-2** Menu Hierarchy

# <span id="page-25-0"></span>**Commands**

Table 3-3 shows the front panel commands and their equivalent Telnet command.

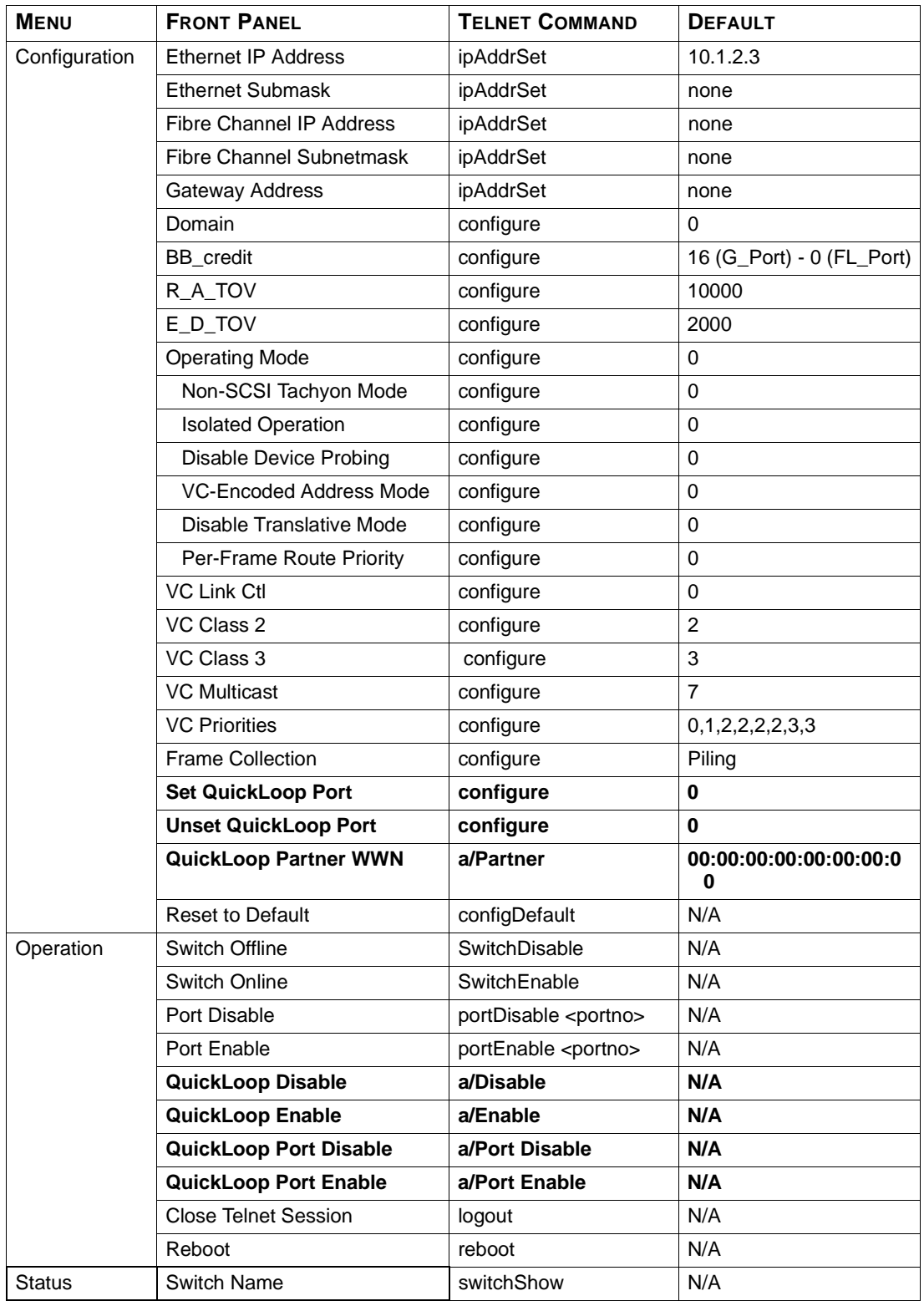

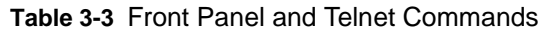

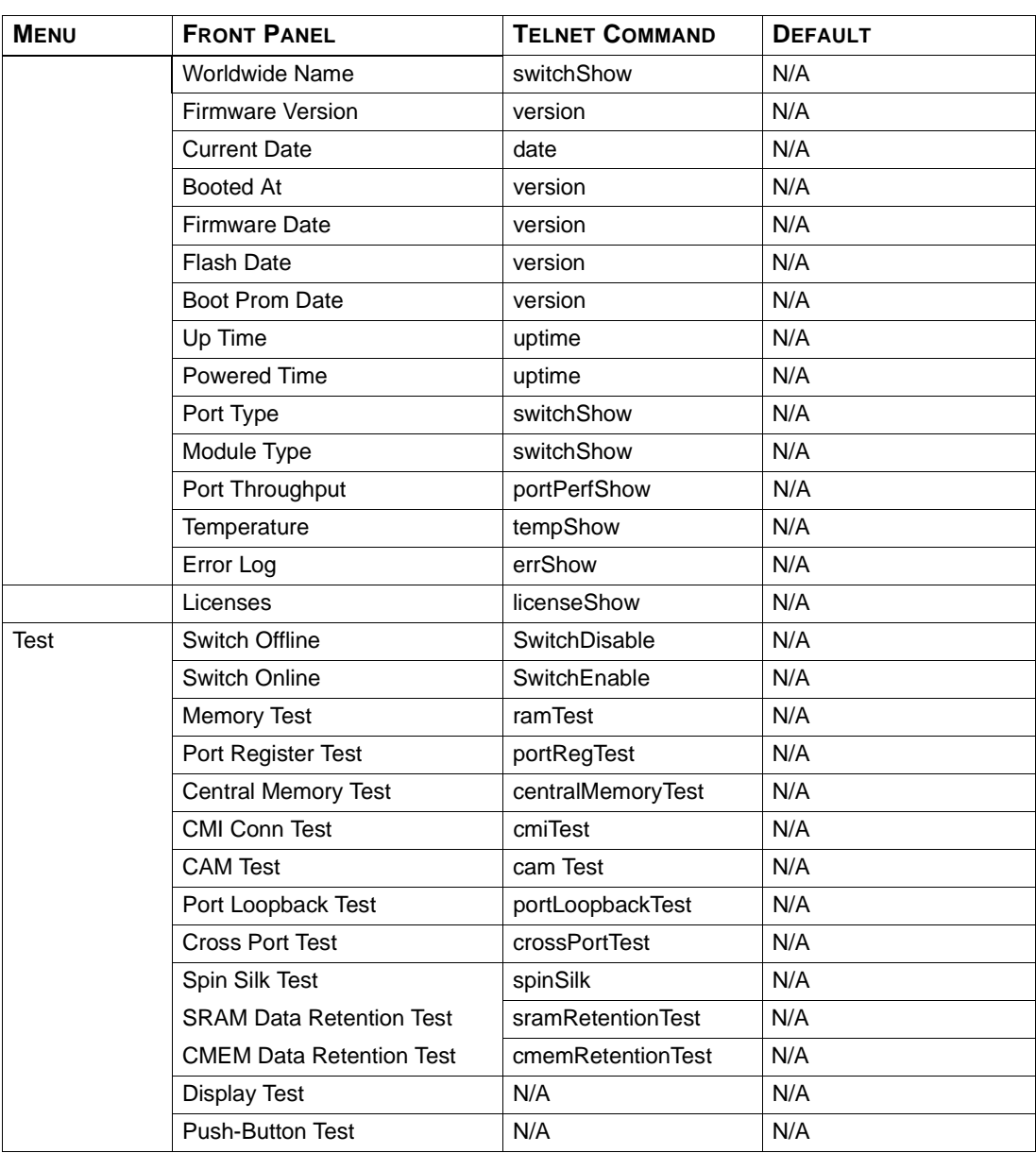

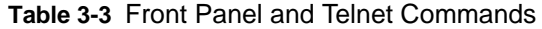

# <span id="page-27-0"></span>**Configuration Menu**

You configure the switch using the Configuration Menu. Pressing <Enter> while in the Configuration Menu selects the option to choose commands:.

| <b>CONFIGURATION MENU</b>       | <b>SEE PAGE</b> |
|---------------------------------|-----------------|
| Ethernet IP Address             | $3-9$           |
| <b>Ethernet Subnetmask</b>      | $3-9$           |
| <b>Fibre Channel IP Address</b> | $3-9$           |
| <b>Fibre Channel Subnetmask</b> | $3 - 10$        |
| Gateway Address                 | $3 - 10$        |
| Domain                          | $3 - 11$        |
| BB_credit                       | $3 - 11$        |
| R_A_TOV                         | $3 - 11$        |
| E_D_TOV                         | $3 - 12$        |
| <b>Operating Mode</b>           | $3 - 12$        |
| Non-SCSI Tachyon Mode           | $3 - 12$        |
| <b>Isolated Operation</b>       | $3 - 12$        |
| <b>Disable Device Probing</b>   | $3 - 12$        |
| <b>VC-Encoded Address Mode</b>  | $3 - 12$        |
| Disable Translative Mode        | $3 - 12$        |
| <b>Per-Frame Route Priority</b> | $3 - 12$        |
| <b>VC Link Ctl</b>              | $3 - 13$        |
| VC Class 2                      | $3 - 13$        |
| VC Class 3                      | $3 - 14$        |
| <b>VC Multicast</b>             | $3 - 14$        |
| <b>VC Priorities</b>            | $3 - 14$        |
| <b>Frame Collection</b>         | $3 - 15$        |
| <b>Set QuickLoop Port</b>       |                 |
| <b>Unset QuickLoop Port</b>     |                 |
| <b>QuickLoop Partner WWN</b>    |                 |
| <b>Reset to Default</b>         | $3 - 15$        |

**Table 3-4** Configuration Menu

**NOTE:** *After changing any of the following menus from the front panel or Telnet connection, you must reboot the switch for the changes to take effect.*

#### <span id="page-28-0"></span>**Ethernet IP Address**

Pressing <Enter>, while Ethernet IP address is selected, displays the switch's Ethernet IP address:

**Ethernet IP address: 10. 00. 00. 10**

The switch's default IP address, as shown, is a temporary address derived from the switch's WWN. Enter a valid IP address.

#### **To enter an IP address**

**1** Use <Up> and <Down> to increment or decrement the displayed value. The underlined cursor indicates the numbers to modify.

When entering a number,  $\langle Up \rangle$  and  $\langle Down \rangle$  start in the slow mode and move to the fast mode if the button is held down. The numbers go to a maximum of 255 and wraps to zero; for a large number, it may be faster to use the <Down> button.

- **2** After entering a number, press <Tab/Esc> to move the cursor to modify the next field.
- **3** After setting the IP address, pressing <Enter> stores the value.

#### **Ethernet Subnetmask**

Pressing <Enter>, while Ethernet Subnetmask is selected, displays:.

**Ethernet Subnetmask none**

The default subnet mask value is none. Refer to the network administrator for the appropriate subnet mask.

Enter the switch's subnet address by using <Up> and <Down> to increment or decrement the displayed value. The numbers with the underline cursor is the group to modify.

#### **Fibre Channel IP Address**

Pressing <Enter>, while Fibre Channel IP address is selected, displays:

```
Fibre Channel IP address:
0. 0. 0. 0
```
The default Fibre Channel IP address is 0.0.0.0, as shown in the example. Enter a valid IP address.

#### <span id="page-29-0"></span>**To update the Fibre Channel's IP address**

- **1** Use <Up> and <Down> to increment or decrement the displayed value. The underlined cursor indicates the numbers to modify.
- **2** After entering a number, press <Tab/Esc> to move the cursor to modify the next field.
- **3** After setting the Fibre Channel's IP address, pressing <Enter> stores the value.

**CAUTION** *The Fibre Channel IP address should NOT be set to the same address as the Ethernet IP address -- two different addresses are required.*

#### **Fibre Channel Subnetmask**

Pressing <Enter>, while Fibre Channel Subnetmask is selected, displays:

```
Fibre Channel Subnetmask
none
```
The default subnetmask value is none, as shown in the example. Consult your network administrator for the appropriate subnetmask.

Enter the switch's Fiber Channel Subnetmask by using <Up> and <Down> to increment or decrement the displayed value.

#### **Gateway Address**

Pressing <Enter>, while Gateway address is selected, displays:

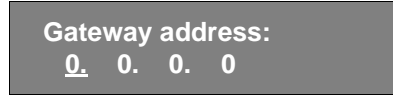

The default gateway address is shown above. You must enter a valid gateway address, if required.

#### <span id="page-30-0"></span>**To enter the gateway address**

- **1** Use <Up> and <Down> to increment or decrement the displayed value. The underlined cursor indicates the numbers to modify.
- **2** After entering a number, press <Tab/Esc> to move the cursor to modify the next field.
- **3** After setting the gateway address, pressing <Enter> stores the value.

#### **Domain**

Pressing <Enter>, while Domain is selected, displays:

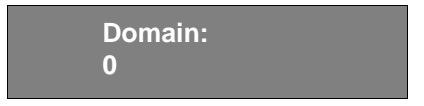

The domain number uniquely identifies the switch in a Fabric. This switch ID is normally automatically assigned by the switch and may be any value between 1 and 239. If VC-Encoded Address Mode is in effect, then the values are between 0 and 31. You may also assign this number manually.

#### **BB\_credit**

Pressing <Enter>, while BB\_credit is selected, displays:

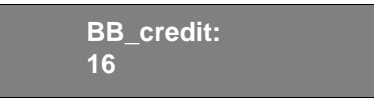

The number represents the number of buffers, from 1 to 16, available to the host. For a complete description of buffer-to-buffer credit, refer to the industry specification Fibre Channel Physical and Signalling Interface (FC-PH).

#### **R\_A\_TOV**

Pressing <Enter>, while R\_A\_TOV is selected, displays:

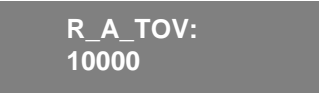

Resource Allocation Time Out Value (R\_A\_TOV) is adjustable in 1-second increments using front panel controls, but its value is displayed in milliseconds. This variable works with the variable  $E$   $\overline{D}$  TOV to determine the switch's actions when presented with an error condition. Allocated circuit resources with detected errors are not released until the time value has expired. If the condition is resolved prior to the timing out, the internal time out clock resets and waits for the next error condition.

<span id="page-31-0"></span>The range is 1 to 120 seconds.

**NOTE:** *The set value must be larger than the set value for the Error Detect Time Out Value.*

#### **E\_D\_TOV**

Pressing  $\leq$ Enter $>$ , while E\_D\_TOV is selected, displays:

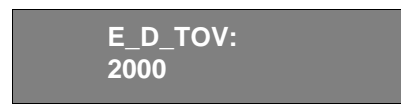

E\_D\_TOV (Error Detect Time Out Value) is adjustable in 1-second increments using the front panel controls, but its value is displayed in milliseconds.

**NOTE:** *Use the flashSet command during a Telnet session to set the E\_D\_TOV or R\_A\_TOV value (in milliseconds) for values other than whole seconds.*

This timer is used to flag a potential error condition when an expected response is not received (an acknowledgment or reply in response to packet receipt, for example) within the set time limit. If the time for an expected response exceeds the set value, then an error condition is met.

The range is 1 to 60 seconds.

**NOTE:** *The set value must be less than the set value for the Resource Allocation Time Out Value.*

#### **Operating Mode**

The operating modes are determined by the host adapter. The six operating modes for the switch are:

| <b>MODE</b>               | <b>DESCRIPTION</b>                                                                                                    |  |
|---------------------------|----------------------------------------------------------------------------------------------------|--|
| Non-SCSI Tachyon Mode     | When set, multiple sequences from different sources are<br>interleaved to Tachyon-based controllers at Sequence<br>boundaries rather than at frame boundaries, resulting in<br>better performance from Tachyon-based controllers. |  |
| <b>Isolated Operation</b> | Setting this mode isolates the switch from the rest of the<br>Fabric.                                                                                                    |  |
| Disable Device Probing    | When this is set, devices that do not register themselves<br>with the Name Server will not be present in the Name<br>Server data base.                                                                                            |  |
| VC-Encoded Address Mode   | When this mode is set, frame source and destination<br>addresses utilize an address format compatible with some<br>first-generation switches.                                                                                     |  |
| Disable Translative Mode  | The setting is only relevant if VC Encoded Address Mode<br>is also set. When set, this maintains explicit address<br>compatibility with some first- generation switches.                                                          |  |

**Table 3-5** Operating Mode Definitions

<span id="page-32-0"></span>**Table 3-5** Operating Mode Definitions

| <b>MODE</b>              | <b>DESCRIPTION</b>                                                                                                    |
|--------------------------|----------------------------------------------------------------------------------------------------|
| Per-Frame Route Priority | In addition to the eight virtual channels used in frame<br>routing priority, support is also available for per-frame<br>based prioritization when this value it set. When set, the<br>virtual channel ID will be used in conjunction with a frame<br>header to form the final virtual channel ID. |

The administrator determines the adapter in use, then sets the switch for the corresponding operating mode.

#### **Virtual Channels**

The switch provides the ability to tune the switch in a specific application.

The first two virtual channels are reserved for the switch's internal functions and are not available.

**NOTE:** *The default virtual channel settings are already optimized for switch performance. Changing the default values, if properly selected, may improve switch performance somewhat, but may also severely degrade performance. You should not change these settings without fully understanding the change's effects.*

#### **VC Link Ctl**

Pressing<Enter>, while VC Link Ctl is selected, displays:

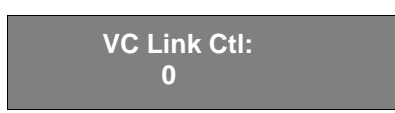

The Virtual Channel Link Control changes the link control channel. There are two options: 0 and 1.

Option 0 forces data receipt acknowledgments on Class 2 channels to be sent back on the data channel. This traffic consumes a portion of the available data channel bandwidth.

Option 1 allows data receipt acknowledgment packets to use the VC-1 (internal switch traffic channel) which frees additional bandwidth in the data channel, and transfers the data receipt traffic load to the switch's internal traffic channel.

#### **VC Class 2**

Pressing <Enter>, while VC Class 2 is selected, displays:

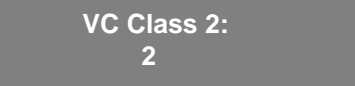

<span id="page-33-0"></span>This example shows the default channel as 2, but you can also select virtual channel 3, 4, or 5.

#### **VC Class 3**

Pressing <Enter>, while VC Class 3 is selected, displays:

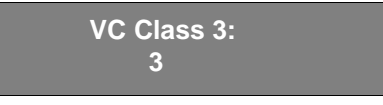

This example shows the default channel as 3, but you can select virtual channel 2, 4, or 5.

#### **VC Multicast**

Pressing <Enter>, while VC Multicast is selected, displays:

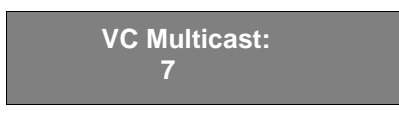

The virtual channel multicast is shown as channel 7 in the example. You may change the multicast transmission channel to either virtual channel 6 or 7. Verify that the multicast channel has the frame class priority set to the frame class of the expected traffic.

#### **VC Priorities**

Pressing <Enter>, while VC Priorities is selected, displays:

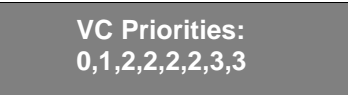

The numbers displayed show the priorities assigned to each of the switch's virtual channels. Positions 1 and 2, starting at the left of the display, are fixed and displays 0 or 1.

The first position, a '0', shows and indicates that this virtual channel, assigned to handle internal switch traffic, has the highest priority. This priority value cannot be changed by the user.

The second position, indicated with a 1, shows the priority assigned by the virtual channel link control as described in the *VC Link Ctl* [on page 3-13](#page-32-0).

The third through eighth positions can have only a 2 or a 3 indicating that the channel gives priority to either Class 2 frame traffic or to Class 3 frame traffic.

#### <span id="page-34-0"></span>**Frame Collection**

Pressing <Enter>, while Frame Collection is selected, displays:

**Frame Collection: Method? Bundle/Piling**

This command specifies two frame collection method, bundle and piling. Using bundling, frames are separated in different queues based on source/destination pairs. Using piling, frames are accumulated per destination AL\_PA If NL\_Ports can handle multiple frames in a loop. Additionally, piling can minimize loop traffic by reducing overhead and increases the loop efficiency.

To set, press <Tab/Esc> for Bundle or <Enter> for Piling.

#### **Reset to Default**

Pressing <Enter>, while Reset to Default is selected, displays:

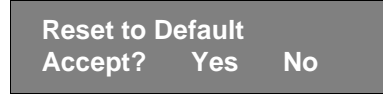

Selecting the Yes option then pressing <Enter> causes all values in the Configuration Menu to reset to default conditions. Once the Ethernet IP address and the Switchname are changed, they are not reset to default values.

**NOTE:** *Resetting the switch to default causes all configuration settings, names, and passwords entered to be reset to default settings.*

# <span id="page-35-0"></span>**Operation Menu**

You control the switch's overall operational state using the Operation Menu. Pressing <Enter> while the Operation Menu is selected, allows you to select commands:

| <b>OPERATION MENU</b>         | <b>SEE PAGE</b> |
|-------------------------------|-----------------|
| Switch Offline                | $3 - 16$        |
| Switch Online                 | $3 - 16$        |
| Port Disable                  | $3 - 17$        |
| Port Enable                   | $3 - 17$        |
| <b>QuickLoop Disable</b>      |                 |
| <b>QuickLoop Enable</b>       |                 |
| <b>QuickLoop Port Disable</b> |                 |
| <b>QuickLoop Port Enable</b>  |                 |
| Close Telnet Session          |                 |
| Reboot                        | $3 - 17$        |

**Table 3-6** Operation Menu

#### **Switch Offline**

The shutdown process is initiated from the front panel by pressing <Enter> while the Switch Offline message is displayed.

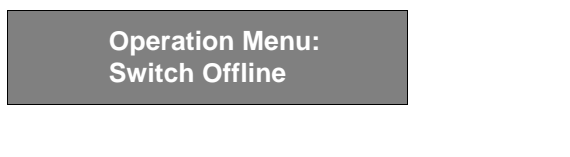

**NOTE:** *You can observe and verify this process by watching the front panel LEDs change color from green to slow flashing amber as each port goes inactive.*

After all multicast and broadcast paths have been rerouted, the F\_Ports and FL\_Ports are taken offline. This is followed by making all routes through the switch unavailable by increasing path cost to hex '00 00 00 00'. E\_Ports are then taken offline individually as all routes through a given E\_Port are eliminated.

#### **Switch Online**

Pressing <Enter>, while the Switch Online message is selected, brings the switch online.

**Operation Menu: Switch Online**
#### **Port Disable**

Pressing <Enter>, while the Port Disable message is selected, displays a submenu to select the port to disable.

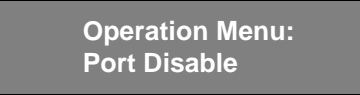

Pressing <Enter>, while a selected port is displayed, disables the port. The LED associated with the port changes from green to amber indicating the selected port has been disabled.

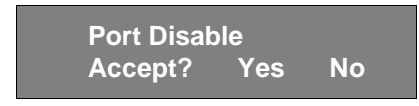

#### **Port Enable**

Pressing <Enter> while the Port Enable message is displayed opens a submenu where you select the port.

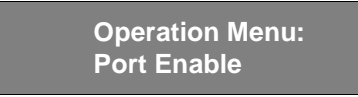

Pressing <Enter>, while the selected port is displayed, enables the selected port. The LED associated with selected port changes from amber to green indicating the port has been enabled. When FL\_Ports are enabled, the port initializes the loop attempting to be the master.

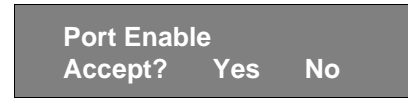

#### **Close Telnet Session**

#### **Reboot**

Pressing <Enter> while the Reboot message is displayed causes the switch to reboot immediately.

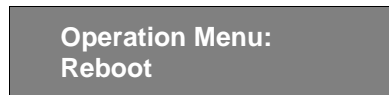

Rebooting the switch causes it to immediately exit all current processes and states, and start the POST process. Exercise caution using the reboot command on a switch connected to the Fabric.

Pressing <Enter>, while the screen above is selected, displays:

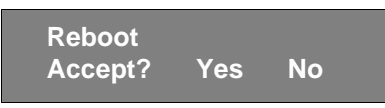

Selecting Yes causes the switch to immediately reboot. Selecting No or pressing <Tab/Esc> exits this function.

#### **Status Menu**

You can retrieve information on the switch using the Status Menu.The menu is informational only; you cannot make changes to the switch's status from this menu.

Press <Enter> while the Status Menu is selected to select commands.

| <b>STATUS MENU</b>      | <b>SEE PAGE</b> |
|-------------------------|-----------------|
| Switch Name             | $3 - 19$        |
| Worldwide Name          | $3 - 19$        |
| <b>Firmware Version</b> | $3 - 20$        |
| <b>Current Date</b>     | $3 - 20$        |
| <b>Booted At</b>        | $3 - 20$        |
| Firmware Date           | $3 - 20$        |
| <b>Flash Date</b>       | $3 - 21$        |
| Boot Prom Date          | $3 - 21$        |
| Up Time                 | $3 - 21$        |
| Powered Time            | $3 - 21$        |
| Port Type               | $3-22$          |
| Module Type             | $3-22$          |
| Port Throughput         | $3-22$          |
| Temperature             | $3 - 23$        |
| Error Log               | $3 - 23$        |
| Licenses                | $3 - 21$        |

**Table 3-7** Status Menu

#### **Switch Name**

Pressing <Enter>, while Switch Name is selected, displays:

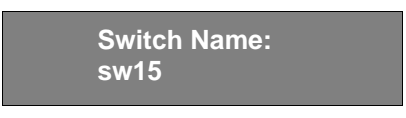

#### **Worldwide Name**

Pressing <Enter>, while Worldwide Name is selected, displays:

**Worldwide Name: 10:0:0:60:69:0:0:e** <span id="page-39-0"></span>The switch's WWN is a unique numeric identifier for each switch and it is assigned by the manufacturer. A numbering scheme administrated globally assures that this WWN is unique.

#### **Firmware Version**

Pressing <Enter>, while Firmware Version is selected, displays:

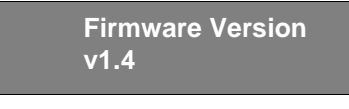

#### **Current Date**

Pressing <Enter>, while Current Date is selected, displays the switch's current date:

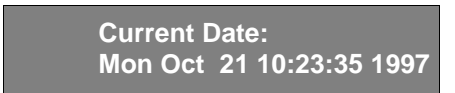

#### **Booted At**

Pressing <Enter>, while Booted At is selected, displays the switch's boot time:

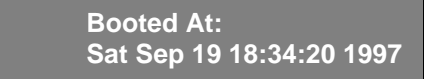

#### **Firmware Date**

The date always reflects the firmware assembly date. The Firmware Date reflects the date code of the current executing firmware on the CPU. Flash Date reflects the firmware date in flash memory. These dates may not match if the flash memory has been updated with new firmware but the switch has not yet been rebooted. When the switch is rebooted the flash code becomes the executing CPU code, both dates match.

Pressing <Enter>, while Firmware Date is selected, displays the date of the switch's firmware:

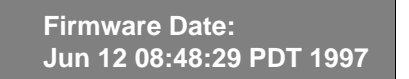

#### <span id="page-40-0"></span>**Flash Date**

Pressing <Enter>, while Flash Date is selected, displays:

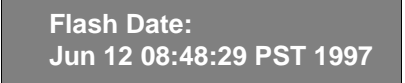

This display gives the date and time for the last flash firmware update. If you upgrade the firmware in flash memory with a different firmware version, the date the new firmware was entered is displayed.

Use this date to quickly establish the date the firmware was updated.

#### **Boot Prom Date**

Pressing <Enter>, while Boot Prom Date is selected, displays:

```
Boot Prom Date:
Jun 12 08:48:29 PST 1997
```
This display gives the date and time the Boot Prom was manufactured. Use this date to establish the Boot Prom version.

#### **Up Time**

Pressing <Enter>, while Up Time is selected, displays:

**Up Time 6 day, 22:20**

This display shows the time the switch has been up since the last reboot of the switch.

#### **Powered Time**

Pressing <Enter>, while Powered Time is selected, displays:

```
Powered Time
137 days, 8:287
```
This display shows the time the switch has been powered on.

#### <span id="page-41-0"></span>**Port Type**

Pressing <Enter>, while Port Type is selected, displays:

**Port Type: EFEG GFGF xxxx xxxx N**

This display shows the status of each port on the switch. The ports start with the first port on the switch which is the port in the top left position when the ports are viewed from the switch's front panel. The definitions assigned to the example are:

- $E E$  Port is an interswitch expansion port, used to connect to an E\_Port of another switch to build a larger switch Fabric.
- $\blacksquare$  F F\_Port, the Fabric access port is used to connect an N\_Port and is used within the switch Fabric for control and management.
- $\blacksquare$  L FL\_Port is a switch port connected to an arbitrated loop.
- G G\_Port is a generic port that can operate either as an E\_Port or an F\_Port but has not yet assumed a specific function in the Fabric.
- $\blacksquare$  U U\_Port
- $\blacksquare$  N N\_Port is used within the switch itself for internal switch control traffic. It does not have an external physical port.
- $\blacksquare$  x Indicates no interface module is installed.

#### **Module Type**

Pressing <Enter>, while Module Type is selected, displays:

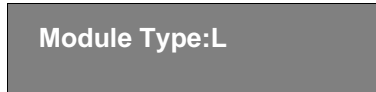

This display shows the type of GBIC module installed in a port as follows:

- $\blacksquare$  L = long-wavelength
- $S = short-wavelength$
- $\blacksquare$  C = copper

#### **Port Throughput**

Pressing <Enter>, while Port Throughput is selected, displays:

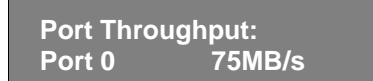

<span id="page-42-0"></span>This display shows port throughput on the switch. The throughput number represents the number of bytes received plus the number of bytes transmitted per second and is displayed as bytes/second (B/s), kilobytes/second (KB/s) or megabytes/second (MB/s). You can select different ports using  $\langle Up \rangle$  and  $\langle Down \rangle$ , from port 0 to port 15 and all ports, and is used to monitor a single or the aggregated of all port(s) performance.

#### **Temperature**

Pressing <Enter>, while Temperature is selected, displays:

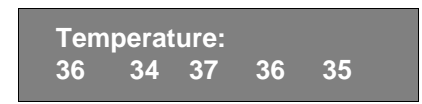

**NOTE:** *Using the <Up> or <Down> buttons, the user can toggle between Centigrade (default) and Fahrenheit temperature values.*

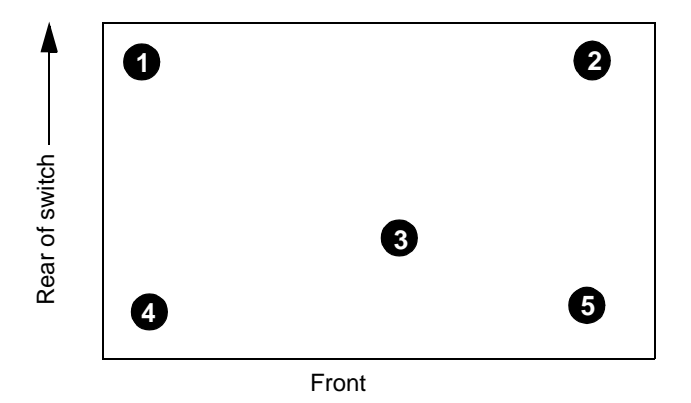

**Figure 3-3 Temperature sensor approximate locations on motherboard**

The numbered temperature sensor locations on the motherboard, shown in Figure 3-3, correspond to the temperature in the display. Sensor number 1 corresponds to the first temperature, 36, sensor number two corresponds to the second temperature, 34, and so forth.

The temperature readings are shown at a rate of one reading per second on the front panel. Readings obtained during a Telnet session are single reading made at command execution.

#### **Error Log**

Selecting Error Log, then pressing <Enter>, displays:

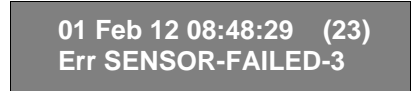

The error log stores the last 64 error types sensed by the switch. The front panel display shows:

- Error number (01-64)
- Date and time of the last occurrence each error type was sensed
- Total number of occurrences of each error type
- Error type
- Error level for each error type, with error level 1 being the most critical; Error level 2 and error level 3, warning, are the other error levels displayed.

0–Panic (when this level is reached, the switch automatically reboots and the display no longer shows the error)

1–Critical

2–Error

3–Warning

4–Info

5–Debug

In the sample above, the first line shows that this is the first error  $(01)$  found on Feb 12 08:48:29 and had (23) occurrences. The second line shows that the error type is SENSOR-FAILED with a severity level of 3 (warning).

**NOTE:** *The error occurrence count, shown in brackets at the end of the first line, does not appear until the error occurrence is higher than one.* 

#### **Licenses**

Selecting Licenses , then pressing <Enter>, displays:

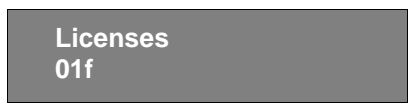

The license display shows a bit map in hex of the installed license options. The current list of license options is: web=1, zoning=2, SES=4, QuickLoop=8, Fabric=16

#### **Test Menu**

The tests available from the Test Menu are part of the diagnostic and fault isolation capabilities. See Chapter 4, *[Front Panel Diagnostics](#page-44-0)* for more information.

# **4**

## <span id="page-44-0"></span>**FRONTPANELDIAGNOSTICS**

This chapter discusses troubleshooting and diagnostic testing. It includes these sections:

- Diagnostic Overview
- Status and Activity Indicators
- Diagnostic Tests

**NOTE:** *See [Appendix C, Error Messages](#page-64-0) for the actual error message descriptions.*

## **Diagnostic Overview**

The switch is designed for maintenance free operation. When there is a suspected failure, the switch has self diagnostic capabilities to aid in isolating any equipment or Fabric failures.

The switch supports Power-On Self-Tests (POSTs) and diagnostic tests. The diagnostic tests determine the switch's status and isolate problems.

Telnet commands are used to determine the switch's status, error conditions, and switch operating statistics.

You perform diagnostics using either the switch's front panel controls or commands via a Telnet session. The front panel and Telnet diagnostics overlap in function but are mutually exclusive. You can, for example, start a diagnostic from Telnet, and monitor the results using both the front panel display and via Telnet.

If a test is started using the front panel, you can monitor the test progress, but cannot control the test through Telnet. If you start a test using Telnet, attempting to control the test via the front panel may lock up the switch and require a reboot.

The actual tests performed by the front panel and via a Telnet are identical. Because the front panel displays a two line limit, more detailed test results can be displayed via Telnet.

### **Diagnostic Front Panel Displays**

If you suspect a switch or a Fibre Channel port failure, a visual check of the color LED Indicators, shown in Figure 4-1, determines the status of each port. See *[Status and](#page-47-0)  [Activity Indicators](#page-47-0)* on page 4-4 for additional information.

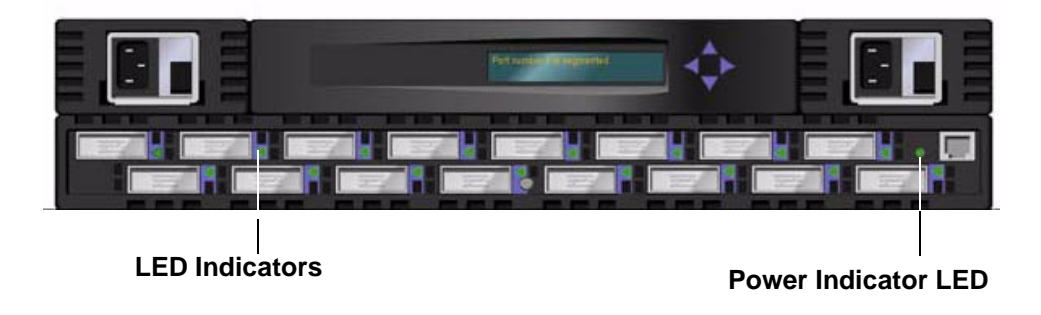

**Figure 4-1** Front-panel displays

#### **Isolating a System Fault**

Various loopback paths are built into the switch hardware for diagnostic purposes. A loopback path test within the switch verifies the proper internal Fibre Channel port logic functions and the paths between the interfaces and central memory.

The switch's diagnostics also support external loops which include GBIC modules in cross port configurations. These port-to-port diagnostics allow checking installed fiber cables and port fault isolation.

## **Removing Power**

**NOTE:** *Error messages are stored in RAM and are lost when power is removed from the switch. Access the error message log to view and note any error messages before removing power from the switch.*

## <span id="page-47-0"></span>**Status and Activity Indicators**

## **Front Panel LED Port Indicators**

The color and flash speed of each port's LED, as described in Table 4-1, indicates the individual port's status.

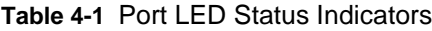

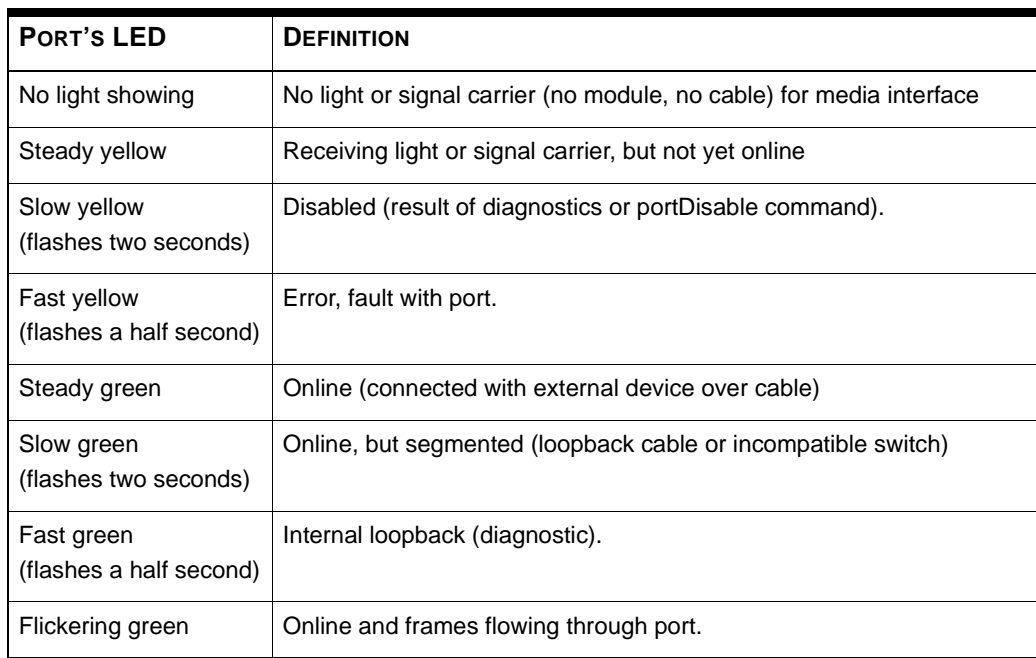

### **Initialization Steps**

At power-on or reset, the following steps are executed:

- **1** Preliminary POST diagnostics
- **2** VxWorks operating system initialization
- **3** Hardware initialization (resets, internal addresses assigned to ASICs, serial port initialized, front panel initialized)
- **4** Full POST
- **5** Link initialization; receiver/transmitter negotiation to bring connected ports online
- **6** Fabric analysis; the switch checks for ports connected to other Fabric elements. If there are other Fabric elements connected, it identifies the master switch.
- **7** Address assignment; after the master switch is identified, port addresses may be assigned. Each switch tries to keep the same addresses that were previously used. These are stored in the switch's configuration flash PROM.
- **8** Routing table construction; after addresses are assigned, the unicast routing tables are constructed.
- **9** Enable normal port operation.

## **Power-On Diagnostics (POST)**

The following table lists the diagnostic tests automatically run during POST.POST

| <b>TEST</b>                | <b>BRIEF DESCRIPTION</b>                                                                     | <b>PAGES</b>                       |
|----------------------------|----------------------------------------------------------------------------------------------|------------------------------------|
| Memory Test                | Checks CPU RAM memory.                                                                       | Ram Test on page 4-8               |
| Port Register Test         | Checks the ASIC registers & SRAMs.                                                           | Port Register Test on page<br>4-9  |
| <b>Central Memory Test</b> | Checks the motherboard SRAMs.                                                                | Central Memory Test on<br>page 4-9 |
| <b>CMI Conn Test</b>       | Checks the CMI bus between ASICs                                                             | CMI Test on page 4-10              |
| <b>CAM Test</b>            | Checks the CAM                                                                               | CAM Test on page 4-10              |
| Port Loopback Test         | Checks all of the switch's hardware:<br>frames transmitted, are looped back,<br>and received | Port Loopback Test on<br>page 4-10 |

**Table 4-2** POST Tests

behaves differently depending on the boot method. A power cycle (power off & power on) is considered a cold boot. All other boots from a powered-on state (per reboot, panic, etc.) are considered warm boots.

POST execution per cold boot executes the long version of ramTest. POST execution per warm boot executes a shorter version of ramTest. Boot time with POST varies depending on the boot method.

A switch rebooted with POST disabled will generate the DIAG-POST\_SKIPPED error log message.

If a error is detected during POST, it is written to the system error log and is available for analysis via Telnet.

If the error prohibits the switch from completing the boot process (fatal error), the switch stops the boot process and displays the error on the switch's front panel display.

If the error occurred in the POST processing before the switch is able to display the boot failure cause, the switch's front panel power on indicator flashes (instead of its normal steady light) indicating the switch failed the boot process and is not operating.

**NOTE:** *A switch boot failure indicates the switch must be taken offline to be repaired or replaced. Contact your service representative as described in [Appendix B, Switch Support](#page-62-0).*

## **Diagnostic Tests**

The following tests are available from the switch's front panel and via Telnet. For details on how to use the switch's front panel buttons and how to access the Test Menu from the front panel, refer to the section *[Managing Through Front Panel Buttons](#page-22-0)* on page 3-3.

**NOTE:** *Accessing the switch via Telnet provides a more detailed response indicating the switch's condition and allows the use of some commands which do not have an equivalent front panel command.* 

### **Test Menu**

Pressing the Enter button while the Test Menu is displayed on the switch's front panel, allows you to select the following operations:

- Switch Offline
- Switch Online
- Ram Test
- Port Register Test
- Central Memory Test
- CMI Conn Test
- CAM Test
- Port Loopback Test
- Cross Port Test
- Spin Silk Test
- SRAM Data Retention Test
- CMEM Data Retention Test
- Display Test
- Push Button Test

**NOTE:** *See [Appendix C, Error Messages](#page-64-0) for the actual error message descriptions.*

| <b>OFFLINE TESTS</b> | <b>OFFLINE &amp; ONLINE TESTS</b> |
|----------------------|-----------------------------------|
| portRegTest          | ramTest                           |
| centralMemoryTest    | crossPortTest                     |
| cmiTest              |                                   |
| sramRetentionTest    |                                   |
| cmemRetentionTest    |                                   |
| camTest              |                                   |
| portLoopbackTest     |                                   |
| spinSilk             |                                   |

<span id="page-51-0"></span>**Table 4-3** Offline and Online Test

#### **Switch Offline**

Pressing <Enter> while Switch Offline is selected displays:

**Switch Offline: Accept? Yes No**

Tests that would jeopardize data transmission require taking the switch offline. If the switch is not offline, a prompt appears before the test is allowed to proceed.

#### **Switch Online**

Pressing <Enter> while Switch Online is selected displays:

**Switch Online: Accept? Yes No**

After the switch is offline, proceed with the test.

#### **Ram Test**

Pressing <Enter> while ramTest is selected displays:

```
System Memory Test at
0x1021d460 len 13091456
```
<span id="page-52-0"></span>If the memory tests OK, the front panel displays:

```
0x10199a10 len 13091456
ramTest: passed
```
**Related error messages**: DIAG-MEMORY, DIAG-MEMSZ, DIAG-MEMNULL

#### **Port Register Test**

Pressing <Enter> while Port Register Test is selected displays a reminder to take the switch offline if it is not offline. If the message is displayed, take the switch offline.

Pressing <Enter> starts the test, which checks the switch's ASIC registers. The ports tested are 0 to 15.

If the test is successful, the panel displays RegTest: passed**.**

```
Port Reg Test
RegTest: passed
```
**Related error messages:** DIAG-REGERR, DIAG-REGERR\_UNRST, DIAG-BUS\_TIMEOUT

#### **Central Memory Test**

The centralMemoryTest verifies that the central memory in each Loom ASIC is functioning correctly by checking the following:

- The built-in-self-repair (BISR) circuit in each Loom chip does not report failure to repair bad cells (bisr test).
- The data cells can be uniquely written and read correctly (data write/read test).
- The data in any one asic can be read from any other ASIC (loom connection test).
- Bad parity can be detected and flagged in the error register and interrupt posted (parity error test).
- Buffer number error can be detected and flagged in the error register and interrupt posted (buffer number error test).
- Chip number error can be detected and flagged in the error register and interrupt posted (chip number error test).

Pressing <Enter> while Central Memory Test is selected displays a reminder to take the switch offline, if it is not offline. If the message is displayed, take the switch offline.

If the switch passes the test, **Passed** is displayed:

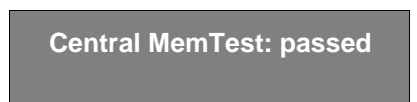

<span id="page-53-0"></span>**Related error messages:** DIAG-CMBISTRO, DIAG-CMBISRF, DIAG-LCMTO, DIAG-LCMRS, DIAG-LCMEM, DIAG-LCMEMTX, DIAG-CMNOBUF, DIAG-CMERRTYPE, DIAG-CMERRPTN, DIAG-PORTABSENT, DIAG-BADINT, DIAG-TIMEOUT, DIAG-INTNOTCLR

#### **CMI Test**

The cmiTest verifies that control messages can be correctly sent from any ASIC to any ASIC. It also tests that the checksum check is ok. The switch must be offline.

**Related error messages:** DIAG-BADINT, DIAG-INTNIL, DIAG-CMISA1, DIAG-CMINOCAP, DIAG-CMIINVCAP, DIAG-CMIDATA, DIAG-CMICKSUM

#### **SRAM Retention Test**

The sramRetentionTest verifies that data written into the ASIC memories are retained and that data bits do not "drop" when read after some amount of delay since the write. The switch must be offline.

**Related error messages:** DIAG-REGERR, DIAG-REGERR\_UNRST, DIAG-BUS\_TIMEOUT

#### **cmemRetention Test**

The cmemRetentionTest verifies that data written into the SRAMs that make up the central memory are retained and that data bits do not "drop" when read after some amount of delay since the write. The switch must be offline.

**Related error messages:** DIAG-LCMEM, DIAG-LCMRS, DIAG-LCMTO

#### **CAM Test**

The camTest verifies that the SID translation required by QuickLoop and implemented using content addressable memories (cam) are functioning correctly. The switch must be offline.

**Related error messages:** DIAG-CAMINIT, DIAG-CAMSID, DIAG-XMIT

#### **Port Loopback Test**

The portLoopbackTest verifies the intended functional operation of the switch by sending frames from each port's transmitter back to the same port's receiver via an internal hardware loopback.

Pressing <Enter> while Port Loopback Test is selected displays a reminder to take the switch offline, if it is not offline. If the message is displayed, take the switch offline.

The Port Loopback Test is an internal test which continues to run until you press any button. While the test is running, all GBIC module front panel LEDs rapidly flicker green indicating that the test is finding no errors and is processing.

To stop the test, press any button, Aborted is displayed:

**Port Loopback Test: Aborted**

**Related error messages:** DIAG-INIT, DIAG-PORTDIED, DIAG-XMIT, DIAG-TIMEOUT, DIAG-ERRSTAT, DIAG-STATS, DIAG-DATA, DIAG-PORTABSENT

#### **Cross Port Test**

The crossPortTest verifies the intended functional operation of the switch by sending frames from each port's transmitter via the GBIC and external cable and back to another port's receiver. It exercises the entire path of the switch.

Figure 4-2 is a recommended connection when executing the crossPortTest. The cables need not be connected as such. A Port can be connected to any port in the same switch provided the connection is of the same technology; meaning copper ports must connect to copper ports, SW ports to SW ports and LW ports to LW ports.

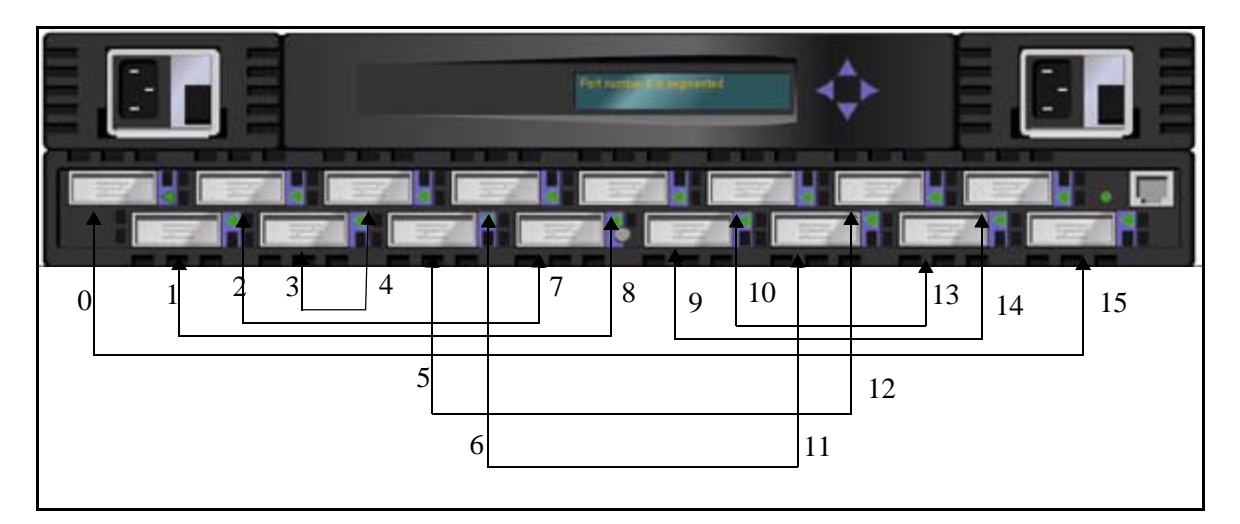

**Figure 4-2** Switch Setup to Run Cross Port Test

**NOTE:** *All ports on the switch must be connected or else the switch shows an error condition. When running the cross port test, you must set the operating mode value to 0 or 1. Modes 2 and 3 do not send out the ELP used to discover switches. If the ELP is not sent, the switch does not know the port is connected to another port on the same switch and the test fails.* 

If an error is encountered during the test, the error is displayed on either the front panel display or during the Telnet session.

**Related error messages:** DIAG-INIT, DIAG-PORTDIED, DIAG-XMIT, DIAG-TIMEOUT, DIAG-ERRSTAT, DIAG-STATS, DIAG-PORTWRONG, DIAG-DATA, DIAG-PORTABSENT

#### **Spin Silk Test**

The spinSilk test verifies the intended functional operation of the switch by sending frames from each port's transmitter via the GBIC and external cable, and back to another port's receiver at the full hardware speed of 1Gb/s. It exercises the entire path of the switch. The switch must be offline.

Because the CPU is not comparing data on each frame as with the other two frame tests, the DIAG-DATA error is never reported during spin silk. However, the other error messages defined for crossPortTest and their corresponding probable causes and actions are applicable to the spin silk test.

Pressing <Enter> while Spin Silk Test is selected displays a reminder to take the switch offline, if it is not offline. If the message is displayed, take the switch offline.

Pressing <Enter> starts the Spin Silk Test and displays:

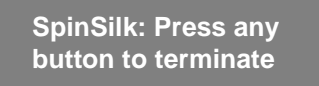

If an error is encountered during the test, the error is displayed on either the front panel display or via Telnet.

**NOTE:** *When running the Spin Silk Test, you must set the operating mode value to 0 or 1. Modes 2 and 3 do not send out the ELP used to discover switches. If the ELP is not sent, the switch does not know the port is connected to another port on the same switch and the test fails.* 

**Related error messages:** DIAG-INIT, DIAG-PORTDIED, DIAG-XMIT, DIAG-PORTSTOPPED, DIAG-ERRSTAT, DIAG-ERRSTATS, DIAG-PORTABSENT

#### **Display Test**

Pressing <Enter> while Display Test is selected causes a series of test characters to be displayed. Use this test to determine that the display is functioning properly.

#### **Push Button Test**

Pressing <Enter> while Push Button Test is selected displays:

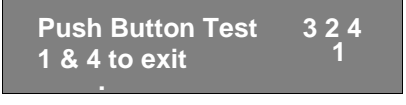

Pressing any front panel button causes the corresponding button number to move to the second line. To exit this test, simultaneously press the 1 (down) and 4 (enter) buttons.

# **A**

## $S$ **PECIFICATIONS**

## **General Specifications**

Table A-1 shows the switch specifications.

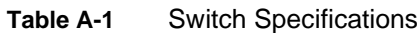

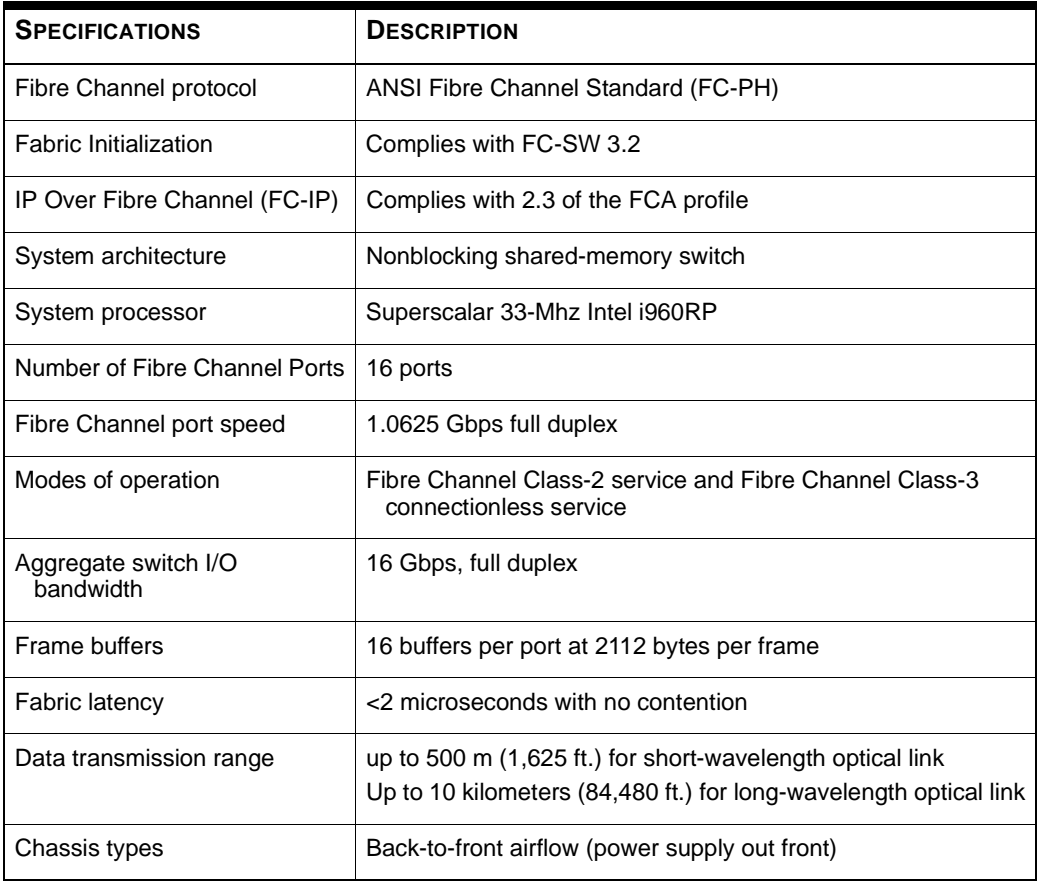

## **Fabric Management Specifications**

Table A-2 shows Fabric management specifications:

 **Table A-2** Fabric Management Specifications

| <b>STANDARD FEATURES</b> | <b>DESCRIPTION</b>                                                |
|--------------------------|-------------------------------------------------------------------|
| Fabric management        | Simple Name Server, Alias Server, SNMP, Telnet, World Wide<br>Web |
| User interface           | RJ45 front panel connector for 10/100Base-T Ethernet              |

## **Safety Specifications**

Table A-3 Shows Safety specifications:

| <b>COUNTRY</b>             | <b>SAFETY</b>                           | <b>EMC</b>                                 |
|----------------------------|-----------------------------------------|--------------------------------------------|
| Canada                     | CSA 22.2 No. 950 Third<br>Edition       | CSA C108.8 Class A                         |
| <b>United States</b>       | UL 1950 Third Edition                   | FCC Part 15 Class A                        |
| Japan                      | EN60950+A1+A2+A3+A4+<br>A11             | <b>VCCI Class A</b>                        |
| International              | EN60950+A1+A2+A3+A4+<br>A <sub>11</sub> | <b>EN55022 Level A/</b><br>CISPR22 Class A |
| United Kingdom/<br>Ireland | EN60950+A1+A2+A3+A4+<br>A11:73/23/EEC   | <b>EN55022 Level A:</b><br>89/336/EEC      |
| France                     | EN60950+A1+A2+A3+A4+<br>A11;73/23/EEC   | EN55022 Level A;<br>89/336/EEC             |
| Germany                    | EN60950+A1+A2+A3+A4+<br>A11;73/23/EEC   | EN55022 Level A;<br>89/336/EEC             |
| Austria                    | EN60950+A1+A2+A3+A4+<br>A11:73/23/EEC   | EN55022 Level A;<br>89/336/EEC             |
| Spain/Portugal/Italy       | EN60950+A1+A2+A3+A4+<br>A11:73/23/EEC   | <b>EN55022 Level A:</b><br>89/336/EEC      |
| Sweden                     | EN60950+A1+A2+A3+A4+<br>A11;73/23/EEC   | EN55022 Level A;<br>89/336/EEC             |
| Norway                     | EN60950+A1+A2+A3+A4+<br>A <sub>11</sub> |                                            |
| Finland                    | EN60950+A1+A2+A3+A4+<br>A11;73/23/EEC   | EN55022 Level A;<br>89/336/EEC             |

 **Table A-3** Safety Specifications

| <b>COUNTRY</b> | <b>SAFETY</b>                         | <b>EMC</b>                     |
|----------------|---------------------------------------|--------------------------------|
| Denmark        | EN60950+A1+A2+A3+A4+<br>A11;73/23/EEC | EN55022 Level A;<br>89/336/EEC |
| Australia      |                                       | AS/NZS 3548:1995 Class A       |
| New Zealand    |                                       | AS/NZS 3548:1995 Class A       |

 **Table A-3** Safety Specifications(Continued)

## **Optical Port Specifications**

Fibre Channel interfaces of a SilkWorm 2800 system equipped with an optical port interface uses a shortwavelength (780 to 850 nm.) or long wavelength (1270 to 1350 nm) laser transmitter. The laser complies with 21 CFR(J) Class 1 laser safety requirements. It uses Non-Open Fibre Control (OFC) Optical GBICs in the Cocoon circuit. Safe Class 1 operation is guaranteed by limiting optical power emitted by the port, thereby eliminating the need for physical shutters. The optical GBIC uses the duplex-SC connector scheme.

## **Copper GBIC Module**

The Copper (CU) GBIC module is based on the High-Speed Serial Data Connection (HSSDC) interface standards. The GBIC provides a female HSSDC connector. Copper cables up to 13 meters have currently been qualified, thereby supporting ANSI X3.230 FC-PH intra-cabinet requirements. Standard cables with HSSDC-to-DB9 male connectors are also available.

## **Environmental Specifications**

The switch's primary operating environments are server rooms, network equipment closets, and office environments. The acceptable environmental ranges for a the switch are shown in Table A-4

| <b>Specification</b>        | Value                                               |
|-----------------------------|-----------------------------------------------------|
| Temperature (operating)     | 10 $\mathrm{^{\circ}C}$ to 40 $\mathrm{^{\circ}C}$  |
| Temperature (non-operating) | -35 $\mathrm{^{\circ}C}$ to 65 $\mathrm{^{\circ}C}$ |
| Operating humidity          | 5% to 85% noncondensing $@$ 40 $°C$                 |
| Nonoperating humidity       | 95% RH noncondensing $@$ 40 $°C$                    |
| <b>Operating Altitude</b>   | 0 to 3 kilometers above sea level                   |
| Nonoperating Altitude       | 0 to 12 kilometers above sea level                  |

 **Table A-4** Environmental Specifications

| <b>Specification</b>   | Value                             |
|------------------------|-----------------------------------|
| Operating shock        | 5g, 11MS duration, half sine      |
| Nonoperating shock     | 20g, 11MS duration, sq.wave       |
| Operating vibration    | 5, 5-500-5Hz @1.0 octave/minute   |
| Nonoperating vibration | 10, 5-500-5Hz @ 1.0 octave/minute |
| Handling drop          |                                   |

 **Table A-4** Environmental Specifications

#### **Dimensions**

The switch may be configured for either rack mount or tabletop use.

#### **Rack Mount Dimensions**

2U, 19-in. rack mount (EIA compliant)

H: mm (1.71 in.), W: 428.6 mm (16.88 in.), D: 450.0 mm (17.72 in.)

#### **Table Top Dimensions**

H: mm (1.86 in.), W: 428.6 mm (16.88 in.), D: 450.0 mm (17.72 in.)

#### **Weight**

25 lbs.

## **Power Supply**

The switch has a universal power supply capable of functioning worldwide without voltage jumpers or switches. The supply is autoranging in terms of accommodating input voltages and line frequencies. A semi-custom switching power supply, repackaged for the requirements of the switch enclosure architecture, is used.

The power supply meets the following requirements:

| Total power                | 155 watts                                      |
|----------------------------|------------------------------------------------|
| Input voltage              | 85 to 265 VAC                                  |
| Input line frequency       | 47 to 63 Hz.                                   |
| Inrush Current             | 10 Amps Peak, > 300 usec - hot/cold start      |
| <b>Harmonic Distortion</b> | Active power factor correction per IEC1000-3-2 |

 **Table A-5** Power Supply Requirements

| Input Line Protection     | Fused in both hot & neutral lines             |
|---------------------------|-----------------------------------------------|
| <b>Maximum Dimensions</b> | $3.5$ "W X 1.5"H X 11"L                       |
| Redundancy                | Dual Supplies - Hot Pluggable                 |
| <b>BTU Rating</b>         | 155 watts $X$ 3.412 BTU/hr/watts = 529 BTU/hr |

 **Table A-5** Power Supply Requirements

The power supply has a modular design that plugs directly into the enclosure through the front panel, mating to an internal blind\_mate connector. It provides facilities to support a dual redundandant power supply configuration in which the supplies are hotswappable.

An integral on/off switch, input filter and power indicator are provided in the power supply.

# **B**

## <span id="page-62-0"></span>**SWITCH SUPPORT B:**

Support for your switch can be obtained from the supplier of your switch. Please contact the supplier to report hardware or software problems. The supplier is also the correct source for switch repairs or for supplying spare components.

## **Support Tool**

Included in the switch software is a command that will provide a display of a variety of information that is helpful in diagnosing switch related problems. This command is: *suppportShow*. This command can be entered into a telnet session command window and the results should be saved and supplied to your support contact.

# **C**

## <span id="page-64-0"></span>**ERROR MESSAGES**

This appendix explains the error message format and possible errors. This section includes:

- Error message formats
- Error message modules

## **Error Message Formats**

There are two error message formats depending on whether you are gathering information from the front panel or via Telnet. The front panel shows an abbreviated message and via Telnet displays the entire error message.

In all cases, the last error encountered is the first error displayed. Up to 32 messages are held in a buffer. If the 32 message limit is exceeded, the messages are overwritten in a first in, first out sequence.

**NOTE:** *Error messages are stored in volatile RAM and are lost whenever power is removed from the switch. Access the error message log to view error messages before removing power.*

#### **Front Panel Message Formats**

The switch's front panel displays error messages, as shown:

```
Feb 12 08:48:29 
DIAG-REGERR_UNRST-1
```
The first line includes the error's date and time. The beginning of each second line on the front panel display starts with the module name (Diag), error name (REGERR\_UNRST), and the severity level (1).

The possible values are:

- 1-critical
- 2-error
- 3-warning
- 4-informational
- 5-debug

**NOTE:** *If the same error occurs within the same module (for example, DIAG-REGERR\_UNRST) but on different ports, the number of occurrences for that message is incremented in brackets (up to 999), and the error number is not incremented (that is, this error, though it may occur 999 times, occupies one message in the 32-message buffer.* 

#### **To display error message from the front panel**

- **1** From the front panel, select the Status menu.
- **2** Select Error Log.
- **3** Scroll through the error log (if no errors encountered, the panel displays "No Error").

## **Diagnostic Error Message Formats**

If any port fails during a diagnostic test, it is marked BAD in the status display.

To retest a port which has been marked BAD, clear the port and set to OK using the diagClearError (port#) command. This command clears the port status only and does not clear the logs or change the port's condition. The diagClearError (port#) command should only be used during diagnostic procedures to reset a bad port for retest.

Some messages contain the following abbreviations:

- $\blacksquare$  sb = Should Be
- $\blacksquare$  er = Bits in error

**NOTE:** *If you run the* portStatsShow *or the* diagShow *command prior to running a test, errors may appear as a result of the normal synchronization process. These errors should be addressed if the number of errors found increases when running the* portStatsShow *command again.*

*Running any of the tests discussed in "Front Panel Test Menu" clears the accumulated errors before the test is run.*

| <b>FAILED TEST</b> | <b>ACTION</b>                                      |
|--------------------|----------------------------------------------------|
| ramTest            | replace DRAM module or mainboard<br>assembly       |
| portRegTest        | replace mainboard assembly                         |
| centralMemoryTest  | replace mainboard assembly                         |
| cmiTest            | replace mainboard assembly                         |
| cmemRetentionTest  | replace mainboard assembly                         |
| sramRetentionTest  | replace mainboard assembly                         |
| camTest            | replace mainboard assembly                         |
| portLoopbackTest   | replace mainboard assembly                         |
| crossPortTest      | replace mainboard assembly, GBIC or<br>fiber cable |
| spinSilk           | replace mainboard assembly, GBIC or<br>fiber cable |

**Table 1-1** Probable Failure Actions

#### **Error Message Numbers**

An error number ERR#xxxx appears at the end of an error message. [Table 1-2](#page-67-0) matches each error number with the test that caused the error and the name of the error. Look up the complete definition of the error name and the actions that will correct it in [Table 1-3](#page-71-0).

| <b>ERROR NUMBER</b> | <b>TEST NAME</b>  | <b>ERROR NAME</b>     |
|---------------------|-------------------|-----------------------|
| 0001                | n/a               | DIAG-CLEAR_ERR        |
| 0004                | n/a               | DIAG-POST_SKIPPED     |
| 0B15                | sramRetentionTest | DIAG-REGERR           |
| 0B16                |                   | DIAG-REGERR_UNRST     |
| 0B0F                |                   | DIAG-BUS_TIMEOUT      |
| 1F <sub>25</sub>    | cmemRetentionTest | <b>DIAG-LCMRS</b>     |
| 1F26                |                   | DIAG-LCMTO            |
| 1F27                |                   | <b>DIAG-LCMEM</b>     |
| 0110                | ramTest           | DIAG-MEMORY           |
| 0111                |                   | DIAG-MEMSZ            |
| 0112                |                   | <b>DIAG-MEMNULL</b>   |
| 0415                | portRegTest       | DIAG-REGERR           |
| 0416                |                   | DIAG-REGERR_UNRST     |
| 040F                |                   | DIAG-BUS_TIMEOUT      |
| 1020                | centralMemoryTest | DIAG-CMBISRTO         |
| 1021                |                   | <b>DIAG-CMBISRF</b>   |
| 1025                |                   | <b>DIAG-LCMRS</b>     |
| 1026                |                   | <b>DIAG-LCMTO</b>     |
| 1027                |                   | DIAG-LCMEM            |
| 1028                |                   | <b>DIAG-LCMEMTX</b>   |
| 1029                |                   | <b>DIAG-CMNOBUF</b>   |
| 102A                |                   | DIAG-CMERRTYPE        |
| 102B                |                   | <b>DIAG-CMERRPTN</b>  |
| 102C                |                   | <b>DIAG-INTNOTCLR</b> |
| <b>103O</b>         |                   | DIAG-BADINT           |
| 106F                |                   | DIAG-TIMEOUT          |

<span id="page-67-0"></span>**Table 1-2** Error Message Codes Defined

| <b>ERROR NUMBER</b> | <b>TEST NAME</b> | <b>ERROR NAME</b>           |
|---------------------|------------------|-----------------------------|
| 2030                | cmiTest          | DIAG-BADINT                 |
| 2031                |                  | <b>DIAG-INTNIL</b>          |
| 2032                |                  | DIAG-CMISA1                 |
| 2033                |                  | DIAG-CMINOCAP               |
| 2034                |                  | DIAG-CMIINVCAP              |
| 2035                |                  | <b>DIAG-CMIDATA</b>         |
| 2036                |                  | <b>DIAG-CMICKSUM</b>        |
| 223B                | camTest          | <b>DIAG-CAMINIT</b>         |
| 223C                |                  | <b>DIAG-CAMSID</b>          |
| 2640                | portLoopbackTest | <b>DIAG-ERRSTAT (ENCIN)</b> |
| 2641                |                  | DIAG-ERRSTAT (CRC)          |
| 2642                |                  | DIAG-ERRSTAT (TRUNC)        |
| 2643                |                  | DIAG-ERRSTAT (2LONG)        |
| 2644                |                  | DIAG-ERRSTAT (BADEOF)       |
| 2645                |                  | DIAG-ERRSTAT (ENCOUT)       |
| 2646                |                  | DIAG-ERRSTAT (BADORD)       |
| 2647                |                  | DIAG-ERRSTAT (DISCC3)       |
| 264F                |                  | <b>DIAG-INIT</b>            |
| 265F                |                  | DIAG-PORT_DIED              |
| 266E                |                  | <b>DIAG-DATA</b>            |
| 266F                |                  | DIAG-TIMEOUT                |
| 2660                |                  | DIAG-STATS(FTX)             |
| 2661                |                  | DIAG-STATS(FRX)             |
| 2662                |                  | DIAG-STATS(C3FRX)           |
| 2670                |                  | DIAG-PORTABSENT             |
| 2671                |                  | DIAG-XMIT                   |

**Table 1-2** Error Message Codes Defined(Continued)

| <b>ERROR NUMBER</b> | <b>TEST NAME</b> | <b>ERROR NAME</b>      |
|---------------------|------------------|------------------------|
| 3040                | crossPortTest    | DIAG-ERRSTAT(ENCIN)    |
| 3041                |                  | DIAG-ERRSTAT(CRL)      |
| 3042                |                  | DIAG-ERRSTAT(TRUNC)    |
| 3043                |                  | DIAG-ERRSTAT(2LONG)    |
| 3044                |                  | DIAG-ERRSTAT(BADEOF)   |
| 3045                |                  | DIAG-ERRSTATENCOUT)    |
| 3046                |                  | DIAG-ERRSTAT(BADORD)   |
| 3047                |                  | DIAG-ERRSTAT(DISC3)    |
| 304F                |                  | <b>DIAG-INIT</b>       |
| 305F                |                  | <b>DIAG-PORTDIED</b>   |
| 3060                |                  | DIAG-STATS (FTX)       |
| 3061                |                  | DIAG-STATS (FRX)       |
| 3062                |                  | DIAG-STATS (C3FRX)     |
| 306E                |                  | DIAG-DATA              |
| 306F                |                  | <b>DIAG-TIMEOUT</b>    |
| 3070                |                  | <b>DIAG-PORTABSENT</b> |
| 3071                |                  | <b>DIAG-XMIT</b>       |
| 3078                |                  | <b>DIAG-PORTWRONG</b>  |

**Table 1-2** Error Message Codes Defined(Continued)

| <b>ERROR NUMBER</b> | <b>TEST NAME</b> | <b>ERROR NAME</b>     |
|---------------------|------------------|-----------------------|
| 384F                | spinSilk         | DIAG-INIT             |
| 385F                |                  | DIAG-PORTDIED         |
| 3840                |                  | DIAG-ERRSTAT (ENCIN)  |
| 3841                |                  | DIAG-ERRSTAT (CRC)    |
| 3842                |                  | DIAG-ERRSTAT (TRUNC)  |
| 3843                |                  | DIAG-ERRSTAT (2LONG)  |
| 3844                |                  | DIAG-ERRSTAT (BADEOF) |
| 3845                |                  | DIAG-ERRSTAT (ENCOUT) |
| 3846                |                  | DIAG-ERRSTAT (BADORD) |
| 3847                |                  | DIAG-ERRSTAT (DISCC3) |
| 3870                |                  | DIAG-PORTABSENT       |
| 3871                |                  | DIAG-XMIT             |
| 3874                |                  | DIAG-PORTSTOPPED      |

**Table 1-2** Error Message Codes Defined(Continued)

## <span id="page-71-0"></span>**Error Message Tables**

#### **Table 1-3 DIAGNOSTIC ERROR MESSAGES**

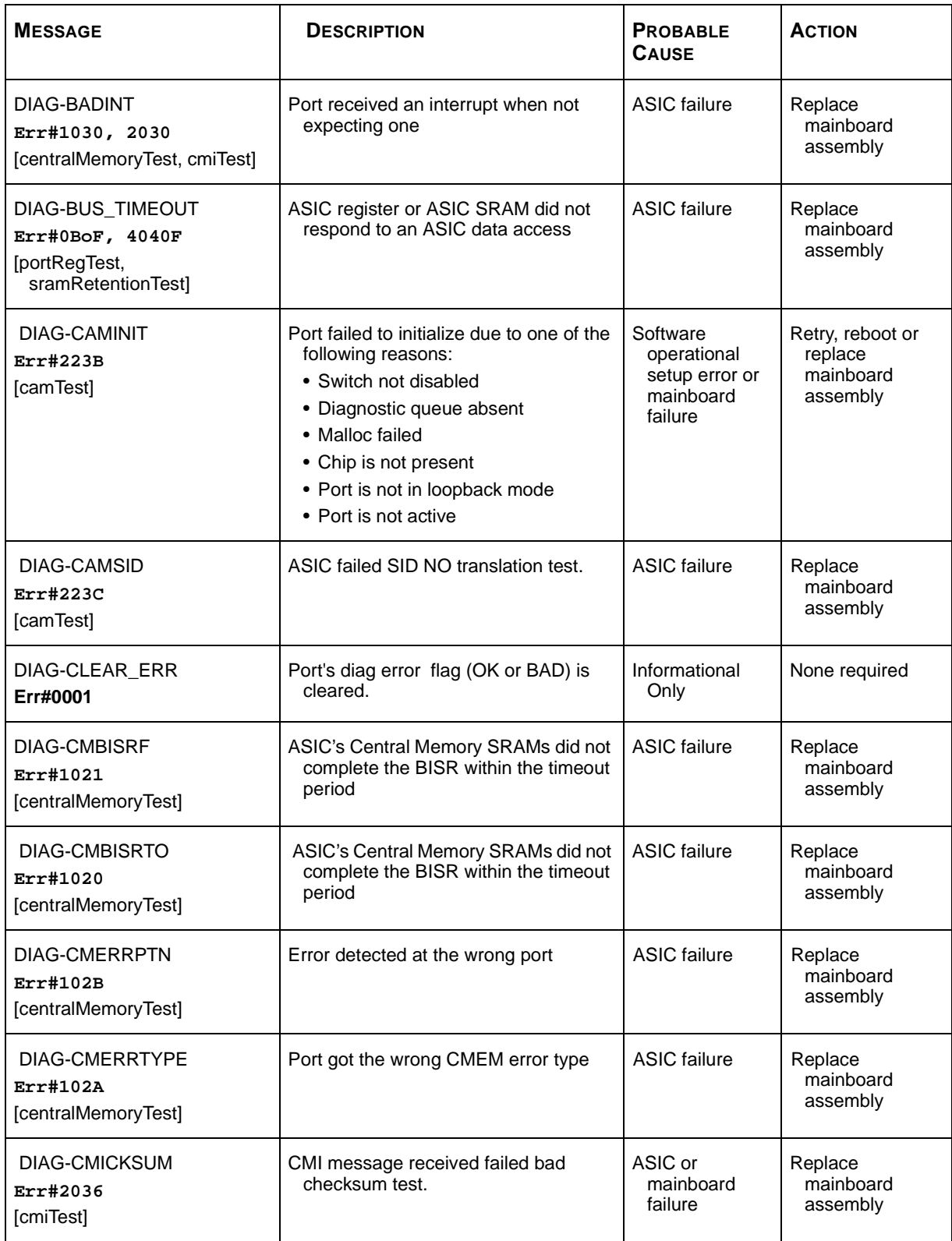
#### <span id="page-72-0"></span>**Table 1-3 DIAGNOSTIC ERROR MESSAGES**(Continued)

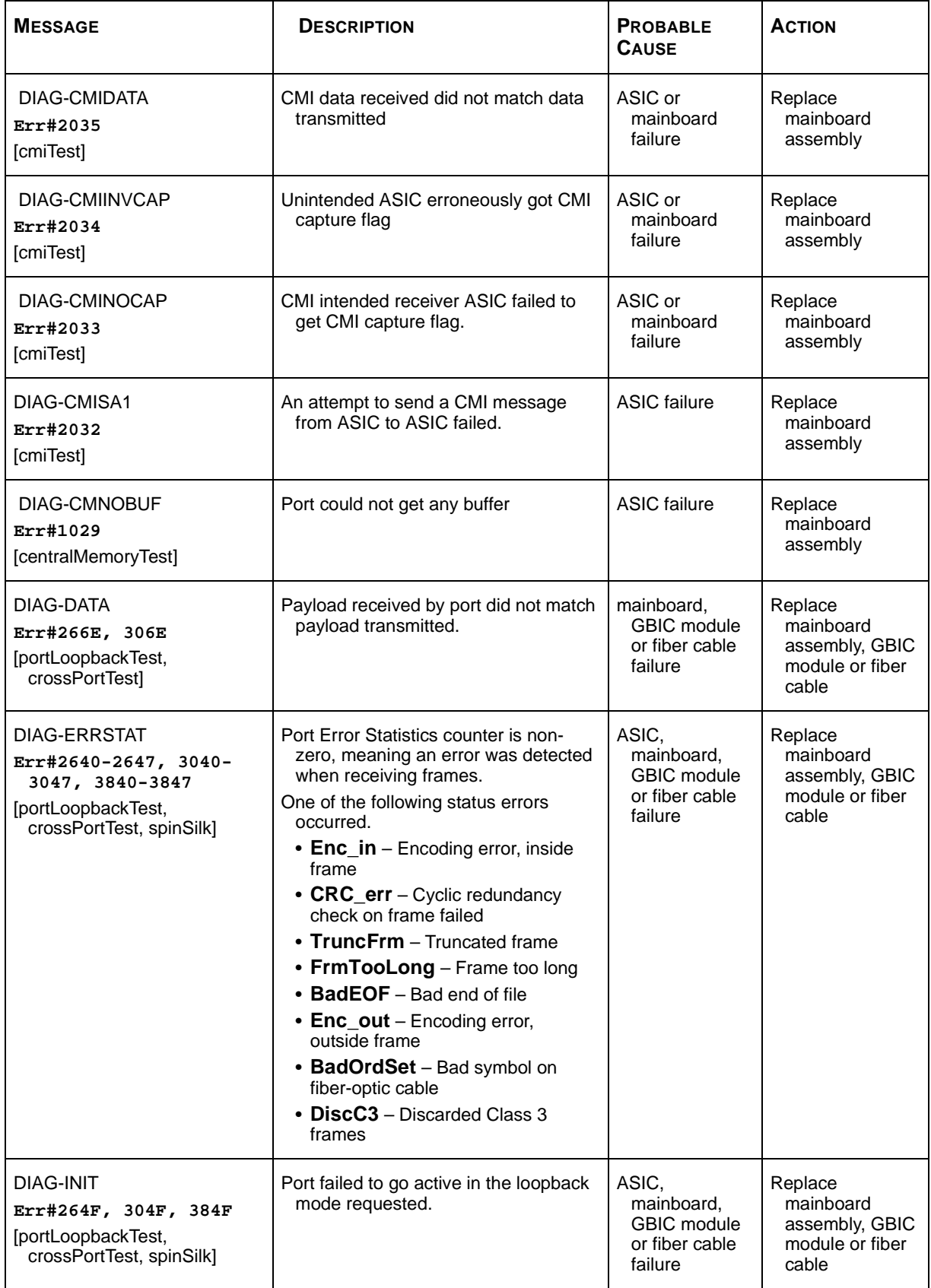

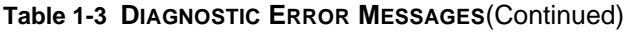

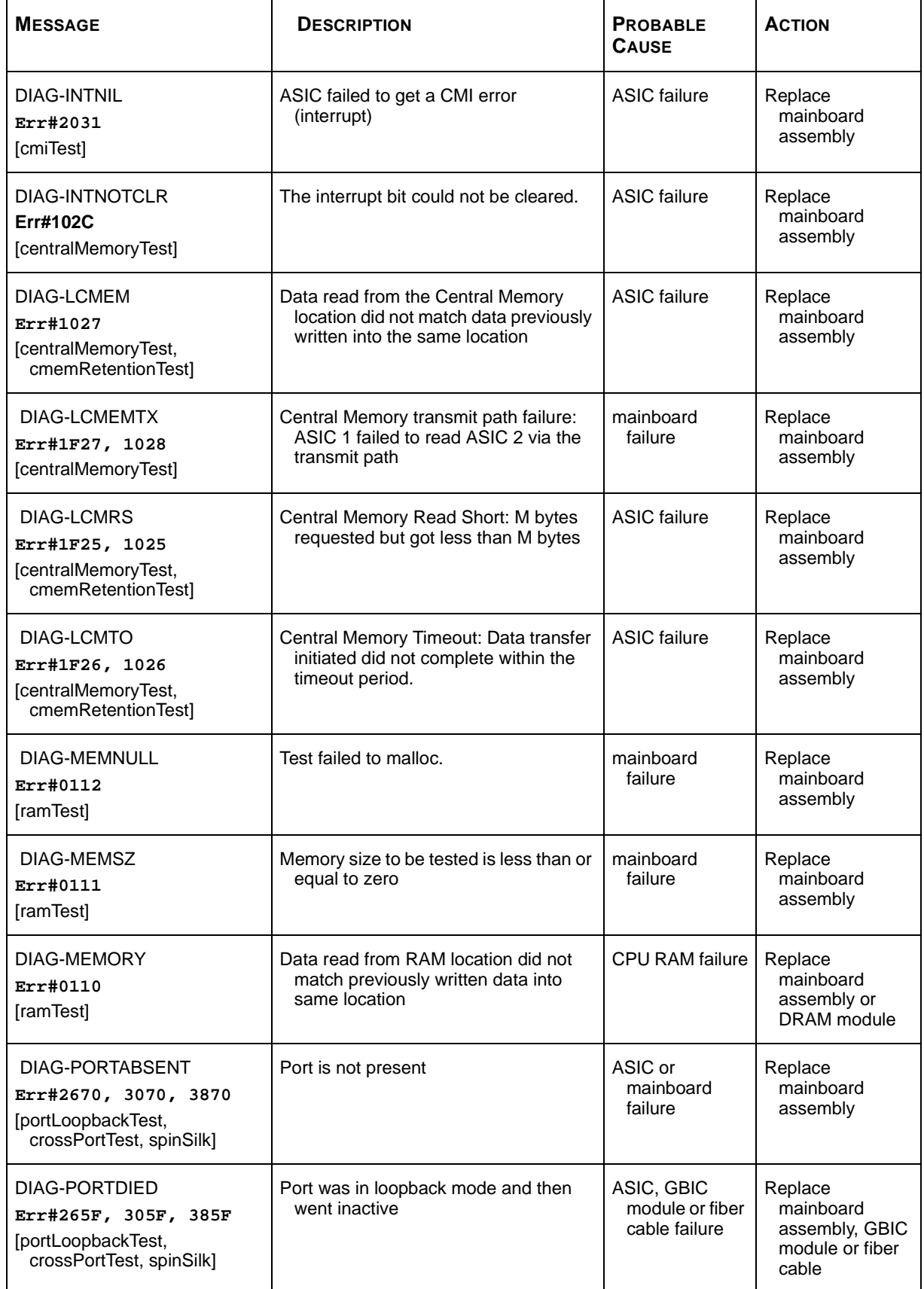

#### **Table 1-3 DIAGNOSTIC ERROR MESSAGES**(Continued)

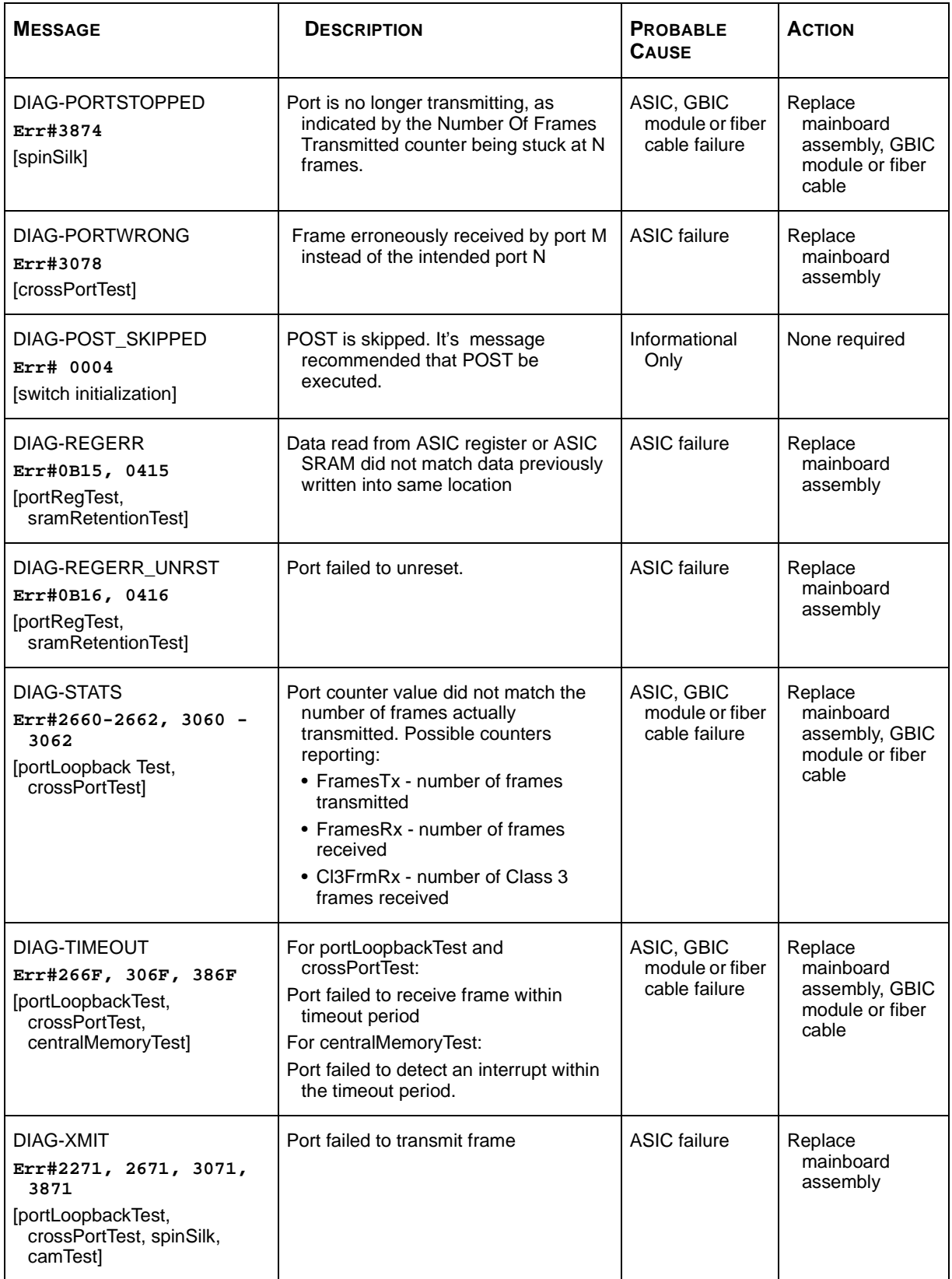

#### **Table 1-4 System Error Messages**

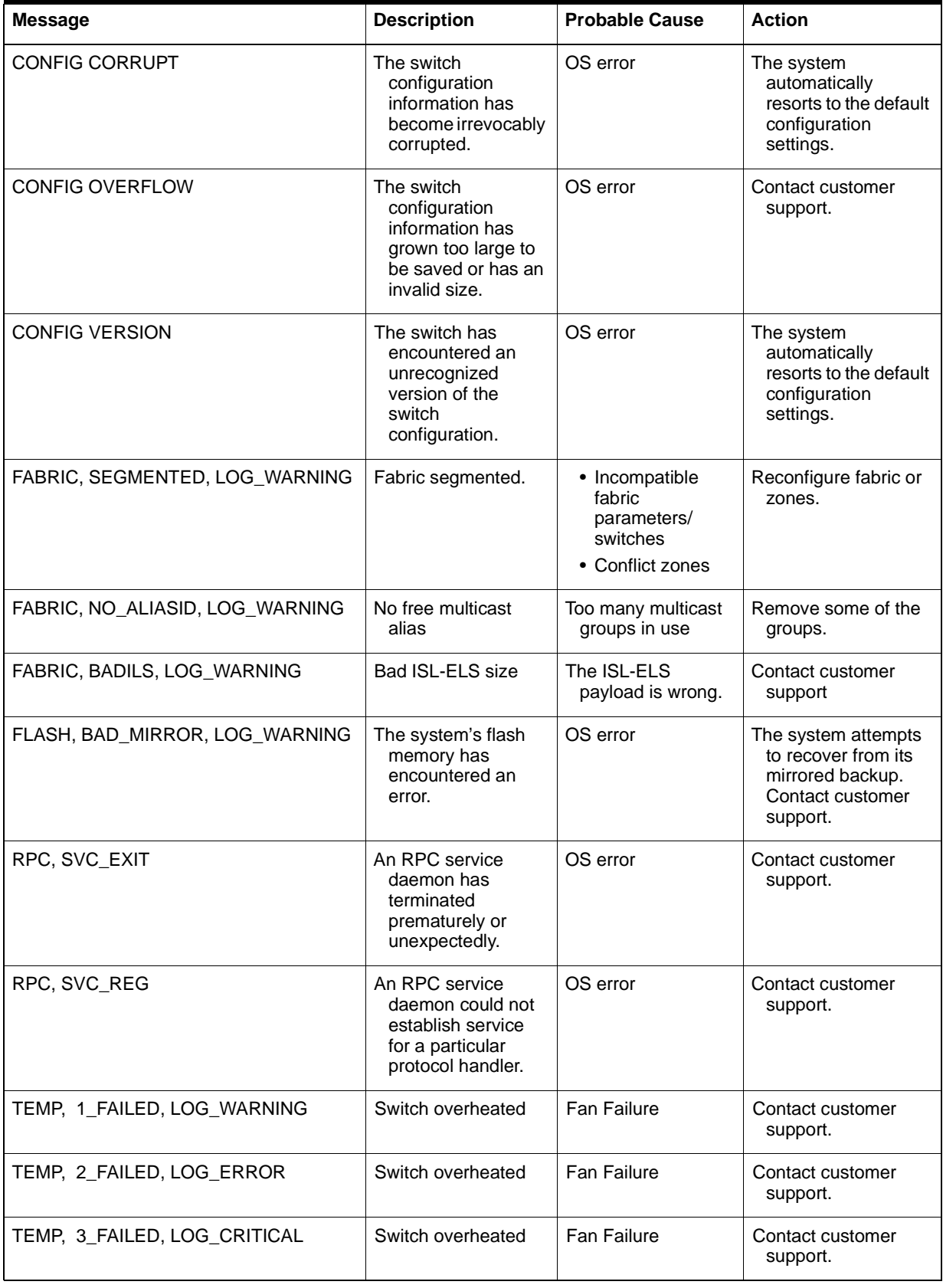

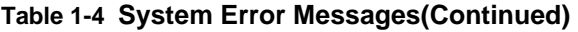

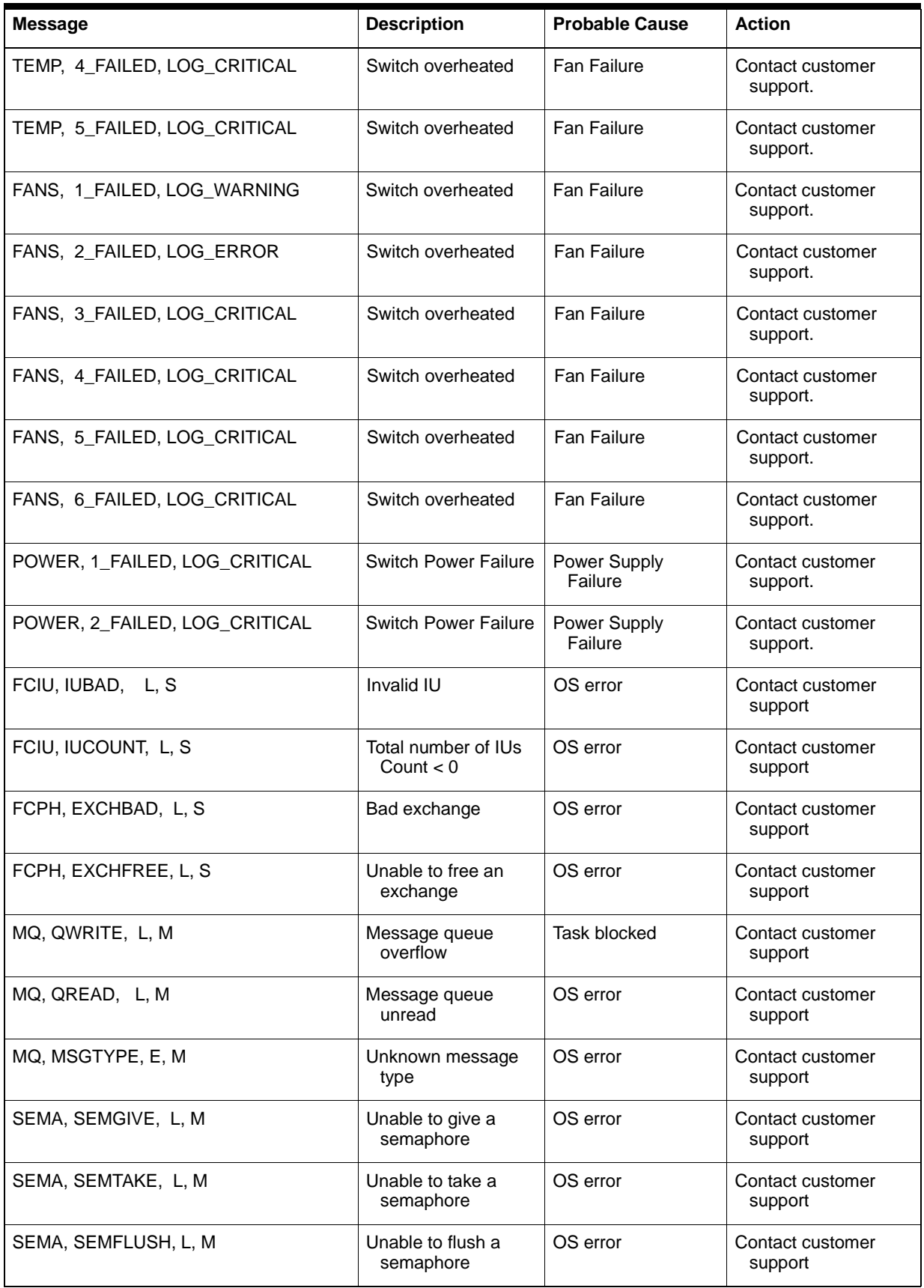

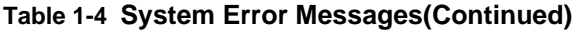

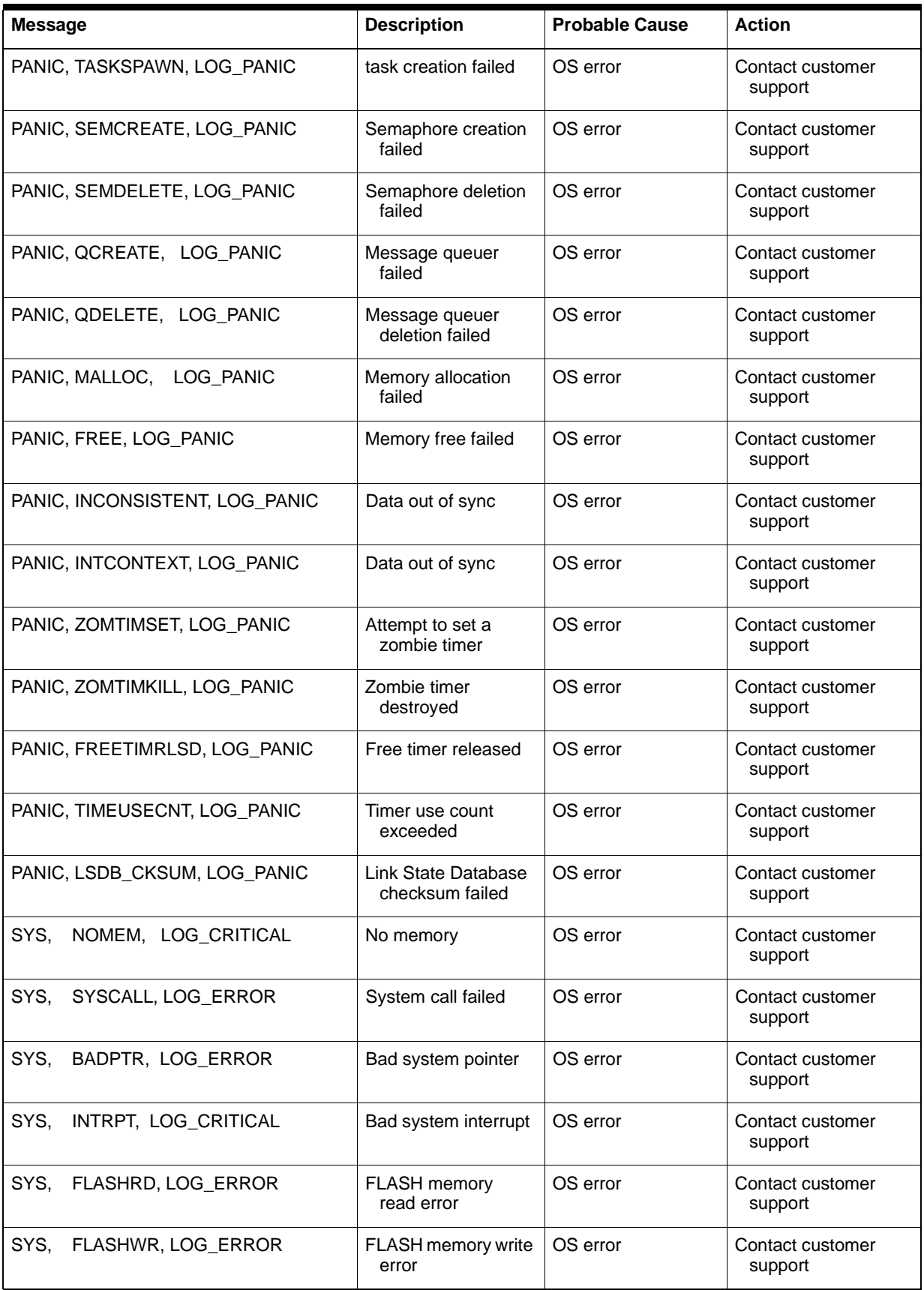

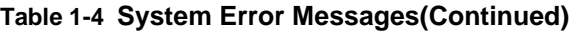

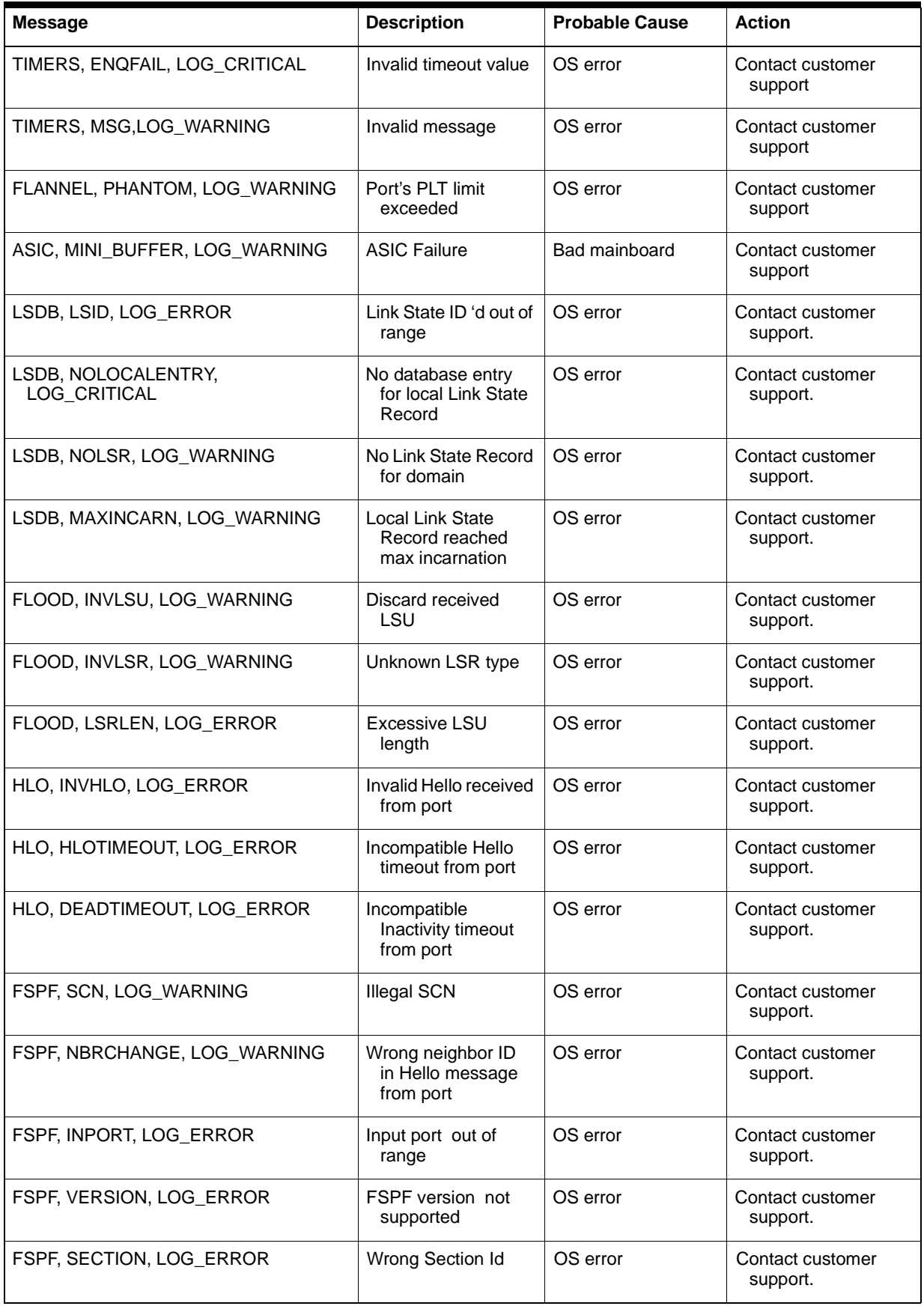

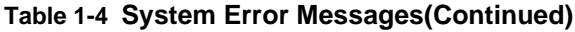

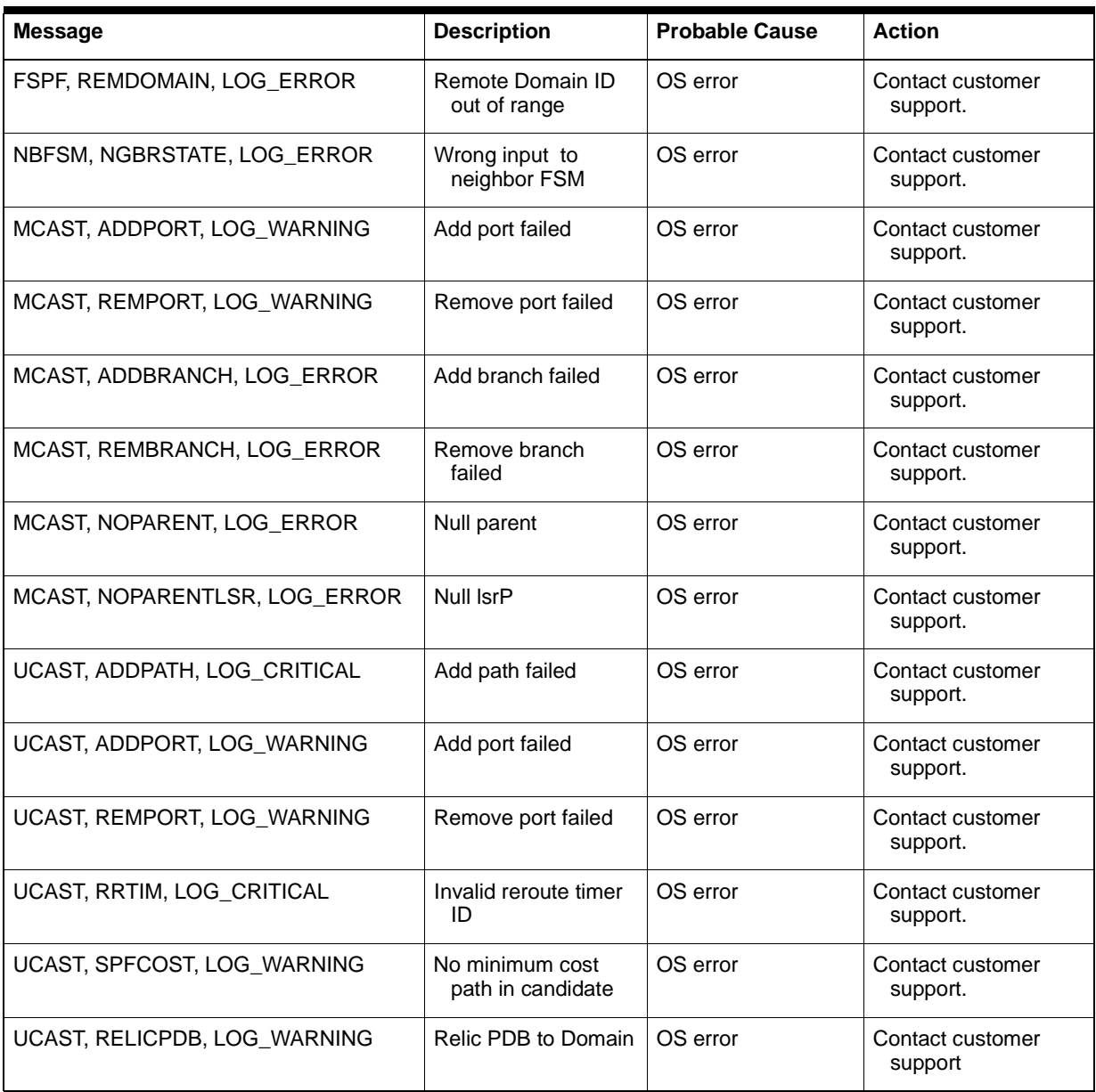

# **INDEX**

# **B**

BadEO[F C-9](#page-72-0) BadOrdSe[t C-9](#page-72-0) BB\_credi[t 3-11](#page-30-0) boot failur[e 4-6](#page-49-0) boot prom dat[e 3-21](#page-40-0) booted a[t 3-20](#page-39-0) buttons down [3-3](#page-22-0) ente[r 3-3](#page-22-0) tab/es[c 3-3](#page-22-0) u[p 3-3](#page-22-0)

# **C**

Central Memory Test comman[d 4-9](#page-52-0) commands Central Memory Tes[t 4-9](#page-52-0) Display Tes[t 4-12](#page-55-0) Memory Tes[t 4-8](#page-51-0) Port Loopback Tes[t 4-10](#page-53-0) Port Register Tes[t 4-9](#page-52-0) Push Button Test [4-12](#page-55-0) Spin Silk Tes[t 4-12](#page-55-0) Switch Offlin[e 4-8](#page-51-0) Switch Onlin[e 4-8](#page-51-0) complete installatio[n 2-1](#page-14-0) components, syste[m 1-3](#page-12-0) configuration men[u 3-8,](#page-27-0) [3-13](#page-32-0) BB\_credi[t 3-11](#page-30-0) domai[n 3-11](#page-30-0) E\_D\_TOV [3-12](#page-31-0) ethernet IP addres[s 3-9](#page-28-0) ethernet subnetmas[k 3-9](#page-28-0) fibre channel IP addres[s 3-9](#page-28-0) fibre channel subnetmas[k 3-10](#page-29-0) Frame Collectio[n 3-15](#page-34-0) gateway addres[s 3-10](#page-29-0) operating mod[e 3-12](#page-31-0) R\_A\_TO[V 3-11](#page-30-0) reset to defaul[t 3-15](#page-34-0) VC class 3 [3-14](#page-33-0) VC link ct[l 3-13](#page-32-0)

VC multicas[t 3-14](#page-33-0) virtual channel[s 3-13](#page-32-0) connections etherne[t 2-6](#page-19-0) fibre optic cabl[e 2-5](#page-18-0) cooling requirement[s 2-2](#page-15-0) CRC\_er[r C-9](#page-72-0) current dat[e 3-20](#page-39-0)

# **D**

diagnostic[s 4-2](#page-45-0) dimensions rackmoun[t A-4](#page-59-0) table to[p A-4](#page-59-0) DiscC<sub>3</sub> C-9 Display Test comman[d 4-12](#page-55-0) display, activatin[g 3-4](#page-23-0) domai[n 3-11](#page-30-0) down butto[n 3-3](#page-22-0)

#### **E**

E\_D\_TOV [3-12](#page-31-0) Enc in [C-9](#page-72-0) Enc\_ou[t C-9](#page-72-0) enter butto[n 3-3](#page-22-0) error lo[g 3-23](#page-42-0) ethernet connection[s 2-6](#page-19-0) ethernet IP addres[s 3-9](#page-28-0) ethernet subnetmas[k 3-9](#page-28-0)

#### **F**

feature[s 1-2](#page-11-0) fiber optic cable connection[s 2-5](#page-18-0) fibre channel IP addres[s 3-9](#page-28-0) fibre channel protoco[l A-1](#page-56-0) fibre channel subnetmas[k 3-10](#page-29-0) Figure 2-[2 2-6](#page-19-0) firmware dat[e 3-20](#page-39-0) firmware versio[n 3-20](#page-39-0) flash dat[e 3-21](#page-40-0) Frame Collectio[n 3-15](#page-34-0) FrmTooLon[g C-9](#page-72-0)

#### **G**

gateway addres[s 3-10](#page-29-0) GBIC modul[e 1-3,](#page-12-0) [1-4](#page-13-0)

#### **I**

initializatio[n 4-5](#page-48-0) installation attaching rubber fee[t 2-5](#page-18-0) complete instal[l 2-1](#page-14-0) cooling requirement[s 2-2](#page-15-0) power requirement[s 2-3](#page-16-0) rackmount consideration[s 2-4](#page-17-0) unpacking the switc[h 2-2](#page-15-0)

# **L**

LEDs flash speed and colo[r 4-4](#page-47-0) green [4-4](#page-47-0) yello[w 4-4](#page-47-0) link initializatio[n 4-5](#page-48-0)

#### **M**

managing SilkWorm comparison of method[s 3-2](#page-21-0) via front panel button[s x,](#page-9-0) [3-2,](#page-21-0) [3-3](#page-22-0) Memory Test comman[d 4-8](#page-51-0) menu configuratio[n 3-8](#page-27-0) statu[s 3-19](#page-38-0) menus display, activatin[g 3-4](#page-23-0) module typ[e 3-22](#page-41-0)

# **O**

operating mod[e 3-12](#page-31-0) operation syste[m 4-5](#page-48-0) operations port enabl[e 3-17](#page-36-0) operations menu port disabl[e 3-17](#page-36-0) reboo[t 3-17](#page-36-0) switch offlin[e 3-16](#page-35-0) switch onlin[e 3-16](#page-35-0)

#### **P**

port disabl[e 3-17](#page-36-0) port enabl[e 3-17](#page-36-0) Port Loopback Test comman[d 4-10](#page-53-0) Port Register Test comman[d 4-9](#page-52-0)

port statu[s 3-22](#page-41-0) port throughpu[t 3-22](#page-41-0) POST [2-6,](#page-19-0) [4-5](#page-48-0) power requirement[s 2-3](#page-16-0) Push Button Test comman[d 4-12](#page-55-0)

### **R**

R\_A\_TOV [3-11](#page-30-0) rackmount installatio[n 2-4](#page-17-0) reboo[t 3-17](#page-36-0) requirements coolin[g 2-2](#page-15-0) powe[r 2-3](#page-16-0) reset to defaul[t 3-15](#page-34-0)

# **S**

specification[s A-1](#page-56-0) Spin Silk Test comman[d 4-12](#page-55-0) status men[u 3-19](#page-38-0) boot prom dat[e 3-21](#page-40-0) booted a[t 3-20](#page-39-0) current dat[e 3-20](#page-39-0) error lo[g 3-23](#page-42-0) firmware dat[e 3-20](#page-39-0) firmware versio[n 3-20](#page-39-0) flash dat[e 3-21](#page-40-0) module typ[e 3-22](#page-41-0) port statu[s 3-22](#page-41-0) port throughpu[t 3-22](#page-41-0) switch nam[e 3-19](#page-38-0) temperatur[e 3-23](#page-42-0) worldwide nam[e 3-19](#page-38-0) switch nam[e 3-19](#page-38-0) switch offlin[e 3-16](#page-35-0) Switch Offline comman[d 4-8](#page-51-0) switch onlin[e 3-16](#page-35-0) Switch Online comman[d 4-8](#page-51-0) system component[s 1-3](#page-12-0)

#### **T**

tab/esc butto[n 3-3](#page-22-0) temperatur[e 3-23](#page-42-0) test men[u 4-7](#page-50-0) TruncFr[m C-9](#page-72-0)

# **U**

up button [3-3](#page-22-0)

# **V**

VC class [2 3-13](#page-32-0) VC class [3 3-14](#page-33-0) VC link ct[l 3-13](#page-32-0) VC multicas[t 3-14](#page-33-0) VC priorities configuration menu VC prioritie[s 3-14](#page-33-0) virtual channel[s 3-13](#page-32-0) VxWork[s 4-5](#page-48-0)

#### **W**

worldwide nam[e 3-19](#page-38-0)